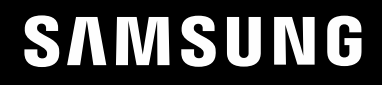

# MANUALE DELL'UTENTE

### C49RG9\* Monitor di gioco

Il colore e l'aspetto possono variare a seconda del prodotto, inoltre le specifiche sono soggette a modifica senza preavviso allo scopo di migliorare le prestazioni del prodotto.

I contenuti di questo manuale sono soggetti a modifiche senza preavviso ai fini di un costante miglioramento della qualità del prodotto.

© Samsung

I diritti di questo manuale sono di proprietà di Samsung.

È vietato utilizzare o riprodurre il presente manuale, interamente o in parte, senza l'autorizzazione di Samsung.

I marchi registrati diversi da Samsung sono di proprietà dei rispettivi proprietari.

Nelle seguenti condizioni è possibile che vengano addebitati costi amministrativi:

(a) l'uscita del tecnico in seguito a una chiamata non porta all'individuazione di alcun difetto nel prodotto (ovvero laddove l'utente non abbia letto il manuale dell'utente).

(b) la consegna dell'unità da parte dell'utente ad un centro di assistenza non porta all'individuazione di alcun difetto nel prodotto (ovvero laddove l'utente non abbia letto il manuale dell'utente).

Prima dell'uscita del tecnico l'utente viene informato delle spese amministrative.

Questo apparecchio è fabbricato in conformità al D.M.28.08.95 n.548 ed in particolare a quanto specifi cato nell Art.2, comma 1.

Questo apparecchio è fabbricato nella U.E. in conformit al D.M.28.08.95 n.548 Art.2, comma 1 ed al D.M.26.03.92 Art.1

### Sommario

#### [Prima di utilizzare il prodotto](#page-3-0)

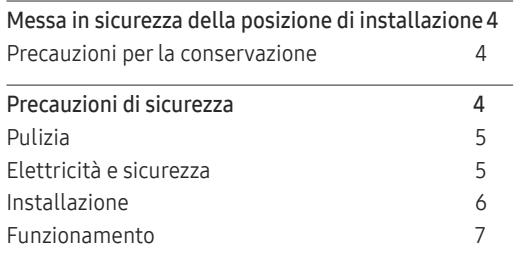

#### [Preparazione](#page-8-0)

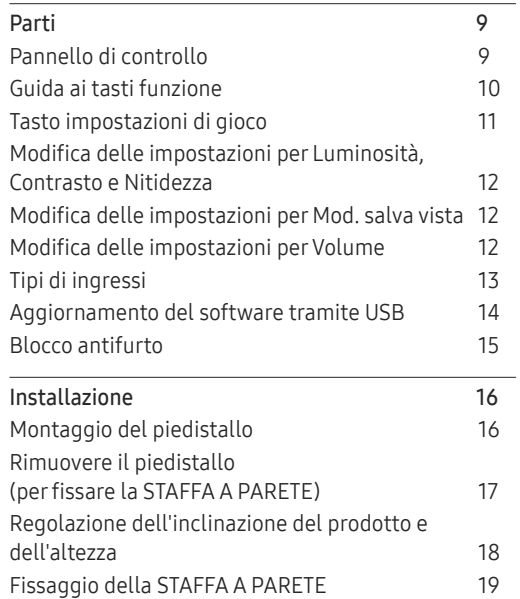

#### [Connessione e uso di un](#page-19-0)  [dispositivo sorgente](#page-19-0)

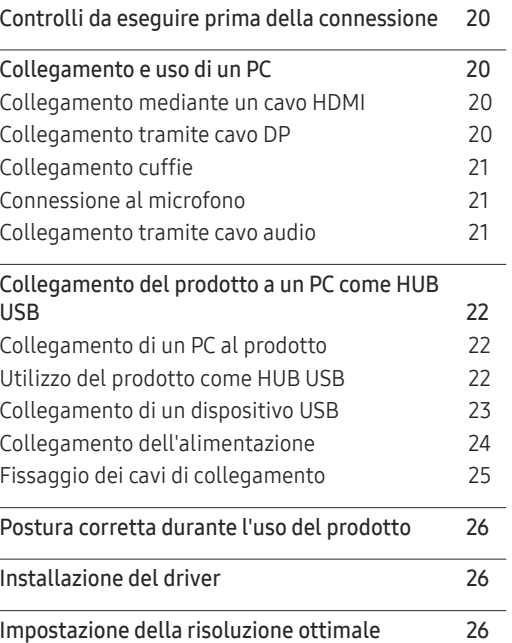

#### [Giochi](#page-26-0)

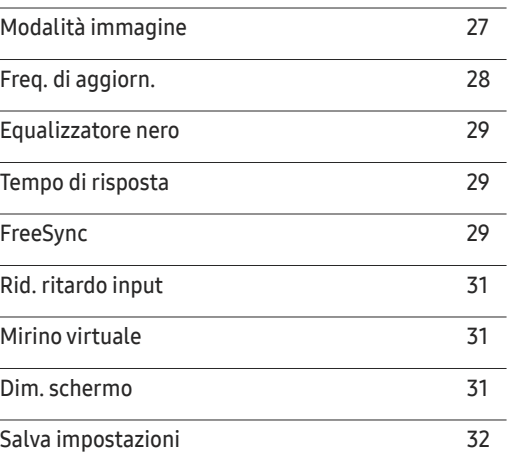

#### [Immagine](#page-32-0)

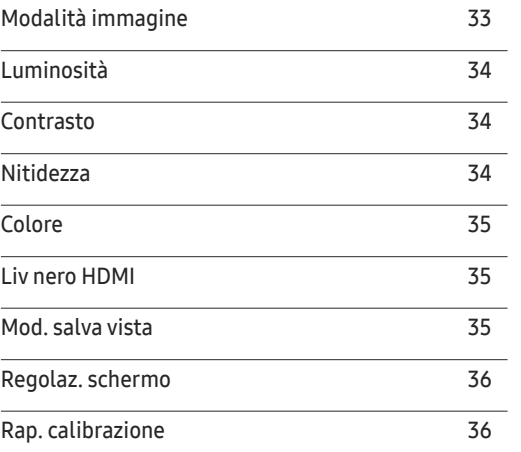

### Sommario

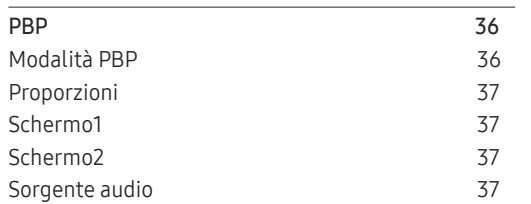

#### [Visual. su](#page-37-0) scher.

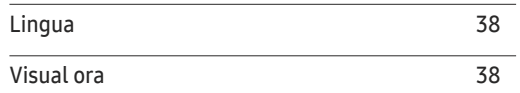

#### [Sistema](#page-38-0)

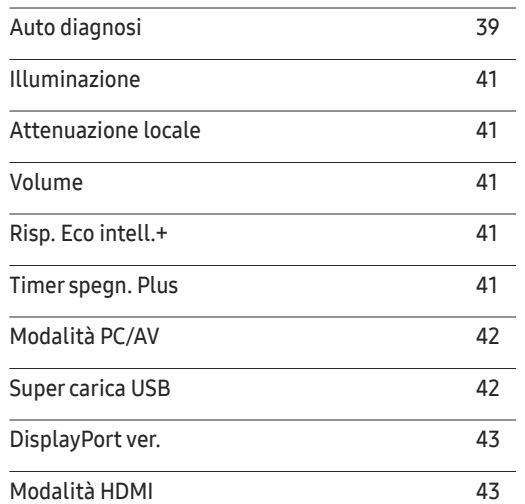

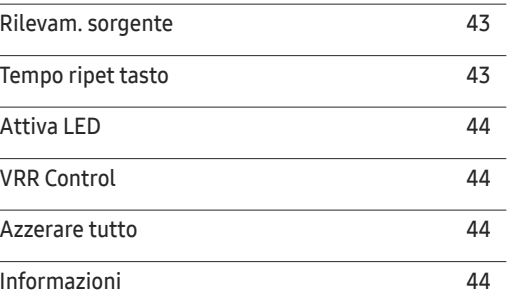

#### [Installazione del software](#page-45-0)

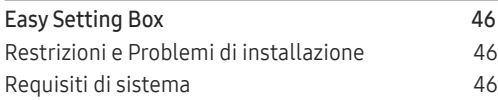

#### [Guida alla risoluzione dei problemi](#page-46-0)

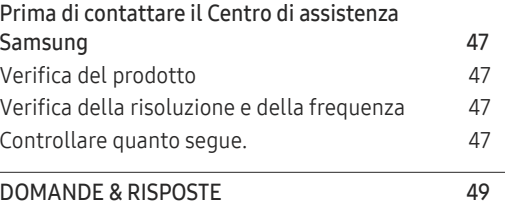

#### [Specifiche](#page-49-0)

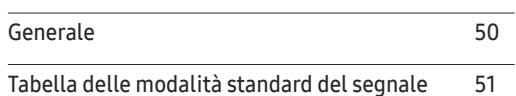

#### [Appendice](#page-54-0)

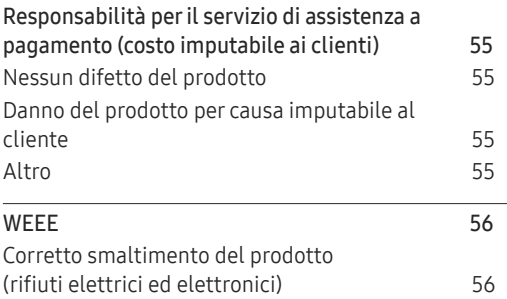

# <span id="page-3-0"></span>Prima di utilizzare il prodotto Capitolo 01

### Messa in sicurezza della posizione di installazione

Lasciare uno spazio sufficiente intorno al prodotto per garantire una corretta ventilazione. Un incremento della temperatura interna potrebbe causare un incendio e danneggiare il prodotto. Durante l'installazione del prodotto, lasciare abbastanza spazio come mostrato sotto.

― L'aspetto del prodotto può variare a seconda del modello.

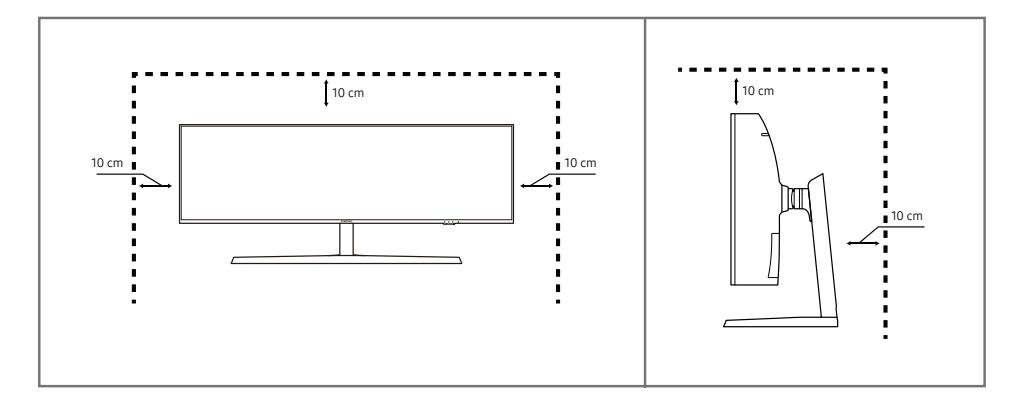

#### Precauzioni per la conservazione

Nei modelli con finitura lucida possono formarsi macchie bianche sulla superficie se in prossimità del prodotto viene utilizzato un umidificatore a ultrasuoni.

― Se si desidera pulire l'interno del prodotto, contattare il Centro di assistenza Samsung più vicino (il servizio è a pagamento).

### Precauzioni di sicurezza

Avvertenza La mancata osservanza delle istruzioni può causare lesioni personali gravi e perfino mortali.

Attenzione La mancata osservanza delle istruzioni può causare lesioni personali o danni alla proprietà.

### <span id="page-4-0"></span>Pulizia

- ― Attenersi alle seguenti precauzioni e indicazioni.
- 1 Spegnere il prodotto e il computer.
- 2 Scollegare il cavo di alimentazione dal prodotto.
	- ― Impugnare il cavo di alimentazione tenendolo per la spina e non toccarlo con le mani bagnate. In caso contrario, potrebbero verificarsi scariche elettriche.
- 3 Pulire il monitor con un panno pulito, morbido e asciutto.
	- ‒ Non applicare sul monitor detergenti contenenti alcol, solventi o tensioattivi.
	- Non spruzzare acqua o detergenti direttamente sul prodotto.
- 4 Pulire l'esterno del monitor con un panno morbido e asciutto inumidito con acqua e ben strizzato.
- 5 Collegare il cavo di rete al prodotto dopo aver terminato la pulizia.
- 6 Accendere il prodotto e il computer.

### Elettricità e sicurezza

#### Avvertenza

- Non utilizzare un cavo di alimentazione o una spina danneggiati o una presa elettrica non salda.
- Non collegare più prodotti a un'unica presa elettrica.
- Non toccare la spina con le mani bagnate.
- Inserire la spina completamente, in modo che non sia lenta.
- Collegare la spina a una presa elettrica dotata di messa a terra (solo dispositivi isolati di tipo 1).
- Non piegare o tirare con forza il cavo di alimentazione. Non collocare oggetti pesanti sul cavo di alimentazione.
- Non posizionare il cavo di alimentazione o il prodotto vicino a fonti di calore.
- Eliminare la polvere dai poli della spina o dalla presa elettrica con un panno asciutto.

#### Attenzione

- Non scollegare il cavo di alimentazione dalla presa elettrica mentre il prodotto è acceso.
- Utilizzare esclusivamente il cavo di alimentazione fornito da Samsung insieme al prodotto. Non utilizzare il cavo di alimentazione con altri prodotti.
- Non ostruire la presa elettrica a cui è collegato il cavo di alimentazione.
	- ‒ In caso di problemi, è necessario scollegare il cavo di alimentazione per escludere totalmente l'alimentazione al prodotto.
- Tenere il cavo di alimentazione per la spina quando lo si scollega dalla presa elettrica.

#### <span id="page-5-0"></span>Installazione

#### Avvertenza

- Non appoggiare candele, fornelletti per zanzare o sigarette accese sul prodotto. Non installare il prodotto vicino a fonti di calore.
- Non installare il prodotto in spazi scarsamente ventilati, come librerie o ripostigli.
- Installare il prodotto a una distanza di almeno 10 cm dal muro per consentire la ventilazione.
- Conservare gli imballi in plastica lontano dalla portata dei bambini.
	- ‒ C'è pericolo di soffocamento.
- Non installare il prodotto su una superficie instabile o soggetta a vibrazioni (ripiani precari, superfici inclinate, ecc.).
	- ‒ Il prodotto potrebbe cadere e danneggiarsi e/o causare lesioni personali.
	- ‒ Se utilizzato in un'area soggetta a vibrazioni eccessive, il prodotto può danneggiarsi o causare un incendio.
- Non installare il prodotto all'interno di un veicolo né in luoghi esposti a polvere, umidità (gocciolamento d'acqua, ecc.), olio o fumo.
- Non esporre il prodotto alla luce solare diretta e non collocarlo vicino a fonti di calore o a oggetti caldi, ad esempio fornelli.
	- ‒ Il mancato rispetto di questa precauzione può ridurre la durata del prodotto o causare un incendio.
- Non installare il prodotto a un'altezza facilmente raggiungibile dai bambini.
	- ‒ Il prodotto potrebbe cadere e provocare lesioni.
- L'olio alimentare, ad esempio l'olio di semi di soia, può danneggiare o deformare il prodotto. Non installare il prodotto in una cucina o accanto a un piano da cucina.

#### Attenzione

- Non lasciare cadere il prodotto durante uno spostamento.
- Non appoggiare il prodotto con lo schermo rivolto verso il pavimento.
- Durante il posizionamento del prodotto su un mobile o uno scaffale, accertarsi che il bordo inferiore della parte anteriore del prodotto non sporga dal piano.
	- ‒ Il prodotto potrebbe cadere e danneggiarsi e/o causare lesioni personali.
	- ‒ Installare il prodotto solo in un vano o su una mensola di dimensioni idonee.
- Appoggiare il prodotto con cautela.
	- ‒ Ciò potrebbe causare danni al prodotto o lesioni personali.
- L'installazione del prodotto in luoghi soggetti a condizioni inusuali (esposti a una quantità elevata di polveri sottili, sostanze chimiche, temperature estreme o umidità, oppure luoghi in cui il prodotto debba funzionare ininterrottamente per periodi di tempo prolungati) può comportare un considerevole deterioramento delle prestazioni.
	- ‒ Se si intende installare il prodotto in un luogo che presenta simili caratteristiche, consultare il Centro di assistenza Samsung.

#### <span id="page-6-0"></span>Funzionamento

#### Avvertenza

- All'interno del prodotto è presente alta tensione. Non smontare, riparare o modificare autonomamente il prodotto.
	- ‒ Per le riparazioni contattare il Centro di assistenza Samsung.
- Per spostare il prodotto, scollegare prima tutti i cavi, compreso il cavo di alimentazione.
- Se il prodotto genera un rumore anomalo, odore di bruciato o fumo, scollegare immediatamente il cavo di alimentazione e contattare il Centro di assistenza Samsung.
- Non lasciare che i bambini si appendano al prodotto o vi salgano sopra.
	- ‒ I bambini potrebbero riportare lesioni o ferirsi gravemente.
- Se il prodotto cade o la struttura esterna subisce danni, spegnere l'alimentazione e scollegare il cavo di alimentazione. Quindi contattare un Centro di assistenza Samsung.
	- ‒ L'utilizzo prolungato può provocare scariche elettriche o un incendio.
- Non lasciare oggetti pesanti o graditi ai bambini (giocattoli, dolciumi, ecc.) sul prodotto.
	- ‒ Tentando di raggiungere uno di questi oggetti, un bambino potrebbe causare la caduta del prodotto o dell'oggetto pesante, con il rischio di ferirsi gravemente.
- In caso di fulmini o temporali, spegnere il prodotto e scollegare il cavo di alimentazione.
- Non lasciar cadere oggetti sul prodotto e non urtarlo.
- Non spostare il prodotto tirandolo per il cavo di alimentazione o altri cavi.
- In caso di perdite di gas, non toccare il prodotto né la spina. Inoltre, ventilare immediatamente l'area.
- Non sollevare o spostare il prodotto tirandolo per il cavo di alimentazione o altri cavi.
- Non usare o tenere spray o sostanze infiammabili vicino al prodotto.
- Verificare che le aperture di ventilazione non siano ostruite da tovaglie o tende.
	- ‒ L'aumento della temperatura interna potrebbe provocare un incendio.
- Non introdurre oggetti metallici (bacchette, monete, forcine per capelli, ecc.) o infiammabili (carta, fiammiferi, ecc.) nel prodotto (attraverso le aperture di ventilazione o le porte di ingresso/uscita).
	- ‒ Se acqua o altre sostanze estranee dovessero penetrare all'interno del prodotto, spegnere il prodotto e scollegare il cavo di alimentazione. Quindi contattare un Centro di assistenza Samsung.
- Non collocare sul prodotto oggetti contenenti liquidi (vasi, caraffe, bottiglie, ecc.) o oggetti metallici.
	- ‒ Se acqua o altre sostanze estranee dovessero penetrare all'interno del prodotto, spegnere il prodotto e scollegare il cavo di alimentazione. Quindi contattare un Centro di assistenza Samsung.

#### Attenzione

- La visualizzazione a schermo di una immagine fissa per un lungo periodo di tempo può causare la ritenzione delle immagini o il deterioramento di alcuni pixel.
	- ‒ In caso di inutilizzo prolungato del prodotto, attivare la modalità di risparmio energetico o un salvaschermo con immagini in movimento.
- In caso di inutilizzo prolungato del prodotto, scollegare il cavo di alimentazione dalla presa elettrica.
- ‒ L'accumulo di polvere combinato al calore potrebbe provocare un incendio, scariche elettriche o dispersioni di corrente.
- Usare il prodotto alla risoluzione e alla frequenza consigliate.
	- ‒ Il mancato rispetto di questa precauzione può provocare danni alla vista.
- Non capovolgere il prodotto o spostarlo tenendolo per il piedistallo.
	- ‒ Il prodotto potrebbe cadere e danneggiarsi o causare lesioni personali.
- La visione prolungata del prodotto a una distanza troppo ravvicinata può danneggiare la vista.
- Non utilizzare umidificatori o fornelli vicino al prodotto.
- Riposare gli occhi per almeno 5 minuti o guardare oggetti distanti dopo ogni ora di utilizzo del prodotto.
- Non toccare lo schermo quando il prodotto è rimasto acceso per un periodo di tempo prolungato, perché sarà caldo.
- Tenere i piccoli accessori lontano dalla portata dei bambini.
- Prestare attenzione durante la regolazione dell'angolo di visione o dell'altezza del piedistallo.
	- ‒ Le mani o le dita potrebbero rimanere incastrate nel prodotto e riportare lesioni.
	- ‒ Se inclinato con un'angolazione eccessiva, il prodotto potrebbe cadere e causare lesioni.
- Non collocare oggetti pesanti sul prodotto.
	- ‒ Ciò potrebbe causare danni al prodotto o lesioni personali.
- Durante l'uso di cuffie o auricolari, non alzare eccessivamente il livello di ascolto.
	- ‒ Un volume eccessivo può danneggiare l'udito.
- Non lasciare cadere il prodotto durante uno spostamento.
	- ‒ Ciò potrebbe causare danni al prodotto o lesioni personali.

# <span id="page-8-0"></span>Preparazione Capitolo 02

### Parti

#### Pannello di controllo

― Il colore e la forma dei componenti possono variare rispetto all'immagine fornita. Le specifiche sono soggette a modifica senza preavviso al fine di migliorare le prestazioni del prodotto.

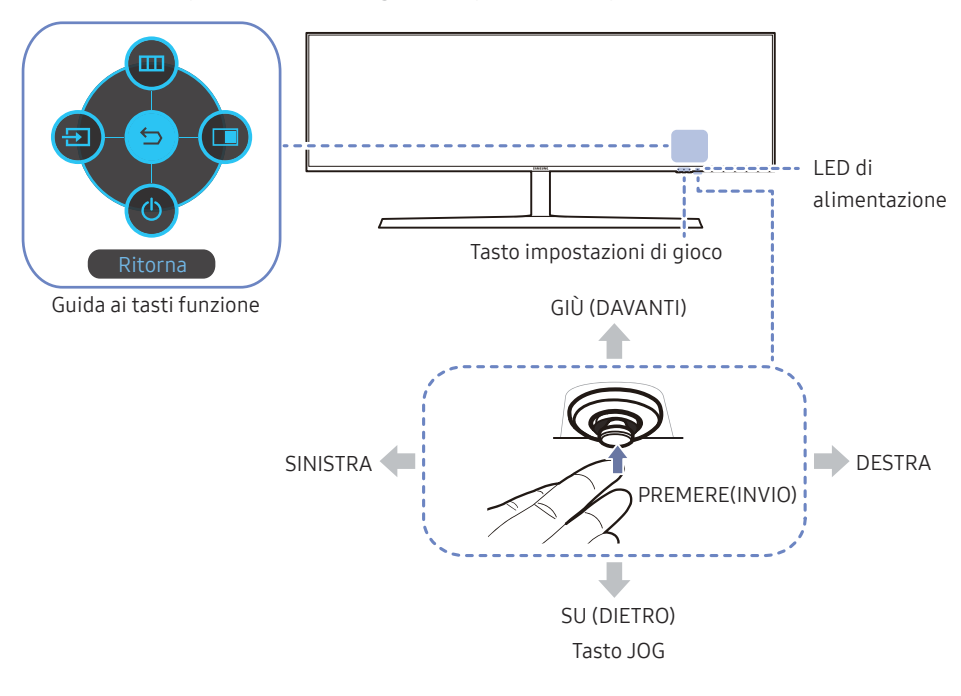

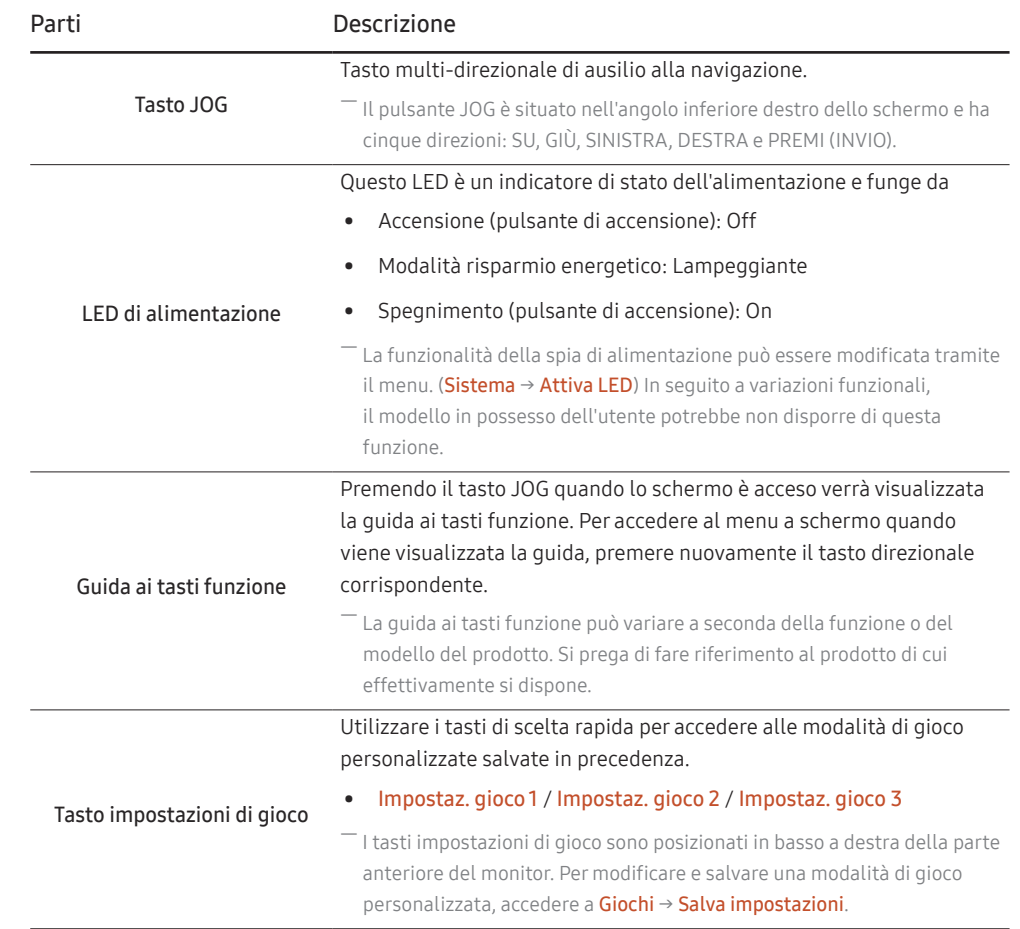

#### <span id="page-9-0"></span>Guida ai tasti funzione

― Per accedere al menu principale o per utilizzare altri elementi, premere il tasto JOG per visualizzare la guida ai tasti funzione. Per uscire è sufficiente premere nuovamente il tasto JOG.

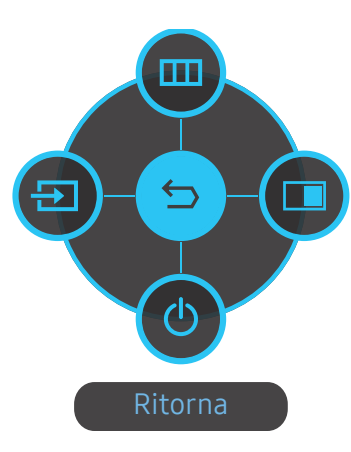

SU/GIÙ/A SINISTRA/A DESTRA: consentono di passare all'elemento desiderato. Ad ogni spostamento dello stato attivo verrà visualizzata la descrizione dell'elemento corrispondente. PREMERE(INVIO): l'elemento selezionato verrà applicato.

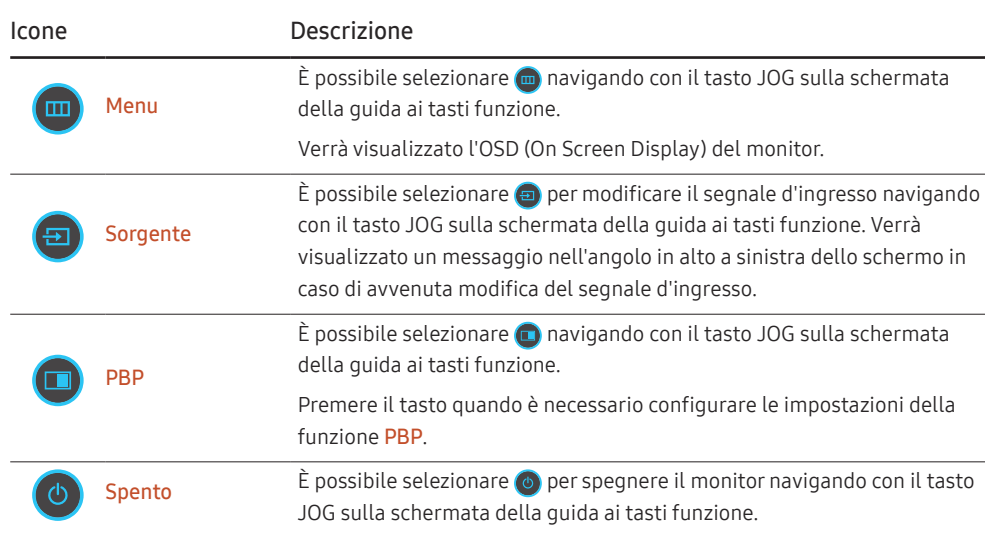

― In seguito a variazioni funzionali, nel modello in possesso dell'utente la guida ai tasti funzione potrebbe disporre di opzioni differenti.

<span id="page-10-0"></span>Quando sul monitor non è visualizzato nulla (per es. in Modalità risparmio energia o Modalità segnale assente), è possibile utilizzare 2 tasti diretti per la sorgente di controllo e per l'accensione/spegnimento, come illustrato di seguito.

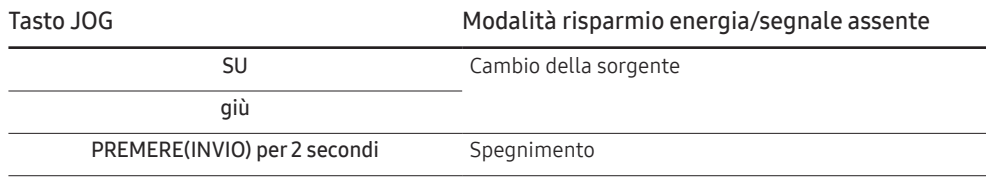

Quando sul monitor è visualizzato il menu principale, è possibile utilizzare il tasto JOG come illustrato di seguito.

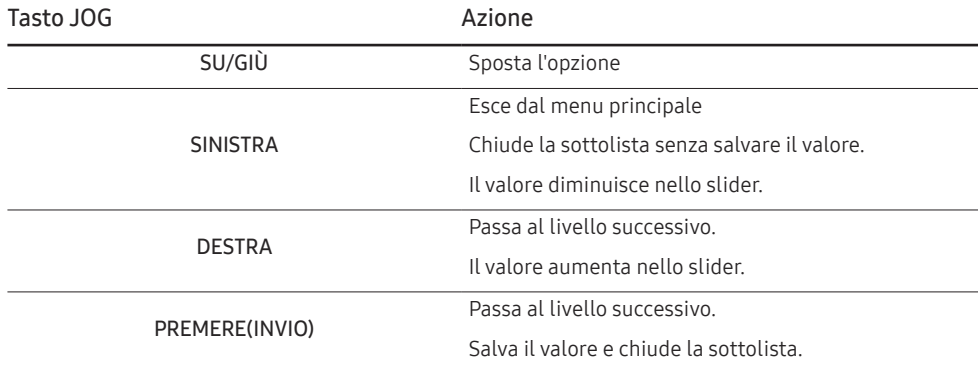

#### Tasto impostazioni di gioco

È possibile visualizzare rapidamente l'impostazione con un tasto di scelta rapida situato nella parte inferiore, senza bisogno di utilizzare un menu OSD. Si possono visualizzare direttamente le impostazioni relative a tre diverse modalità.

• Impostaz. gioco 1 / Impostaz. gioco 2 / Impostaz. gioco 3

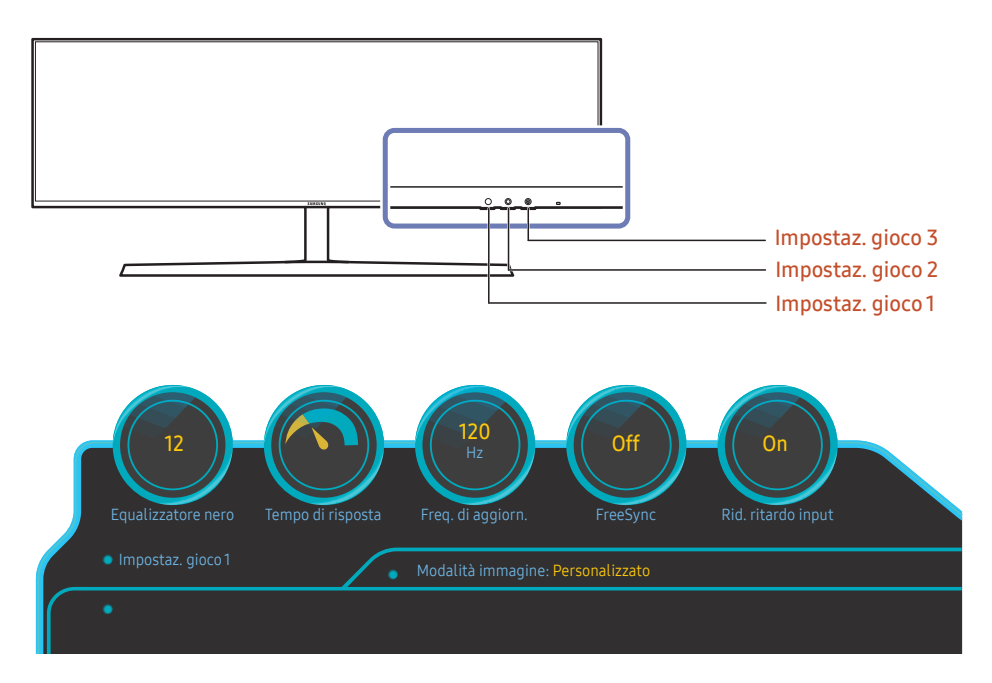

 $-$  L'immagine visualizzata potrebbe differire in base al modello.

― L'immagine visualizzata riflette lo stato delle funzioni come le impostazioni in OSD delle corrispondenti funzioni oltre ai valori in tempo reale.

 $-$ Il menu non è disponibile quando la funzione PBP è attiva.

#### <span id="page-11-0"></span>Modifica delle impostazioni per Luminosità, Contrasto e Nitidezza

È possibile regolare Luminosità, Contrasto o Nitidezza muovendo su il pulsante JOG, se non viene visualizzato un menu OSD.

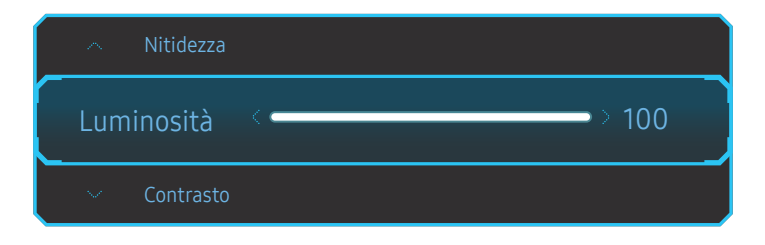

 $-$  L'immagine visualizzata potrebbe differire in base al modello.

 $-$  La luminosità predefinita può variare a seconda della regione.

#### Luminosità

― Il menu non è disponibile quando la funzione Mod. salva vista è attiva.

― Il menu non è disponibile quando la Modalità immagine è in modalità Contrasto Dinamico. Questo menu potrebbe essere disponibile in alcune regioni per garantire la conformità agli standard locali pertinenti.

#### Contrasto

― Il menu non è disponibile quando la Modalità immagine è in modalità Cinema o Contrasto Dinamico.

#### Nitidezza

― Il menu non è disponibile quando la Modalità immagine è in modalità Cinema o Contrasto Dinamico.

 $-$  Il menu non è disponibile quando la funzione PBP è attiva.

### Modifica delle impostazioni per Mod. salva vista

È possibile regolare Mod. salva vista muovendo giù il pulsante JOG, se non viene visualizzato un menu OSD.

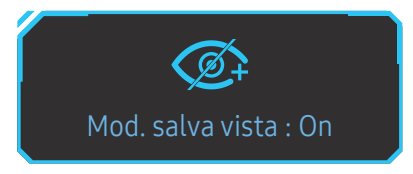

 $-$  L'immagine visualizzata potrebbe differire in base al modello.

#### Modifica delle impostazioni per Volume

È possibile regolare il Volume muovendo il pulsante JOG a destra o a sinistra, se non viene visualizzato un menu OSD.

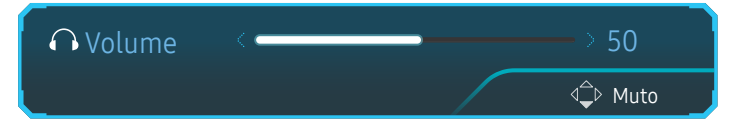

― L'immagine visualizzata potrebbe differire in base al modello.

― Se la qualità audio di un dispositivo connesso è scarsa, la modalità Auto Mute del prodotto potrebbe disattivare il suono o generare audio spezzettato una volta connessi gli altoparlanti o le cuffie. Impostare il volume di input per il dispositivo ad almeno il 20% e controllare il volume utilizzando il controllo volume (tasto JOG A SINISTRA/A DESTRA) sul prodotto.

― Cos'è l'Auto Mute?

Questa funzione disattiva il sonoro per migliorare gli effetti sonori in caso di rumori statici o quando il segnale di ingresso è debole a causa di un problema con il volume di un dispositivo di ingresso.

― Per attivare la funzione Muto, accedere alla schermata di controllo Volume, quindi utilizzare il tasto JOG per spostare verso il basso la selezione.

Per disattivare la funzione Muto, accedere alla schermata di controllo Volume, quindi aumentare o diminuire il Volume.

### <span id="page-12-0"></span>Tipi di ingressi

- Le funzioni disponibili possono variare a seconda del modello del prodotto. Il colore e la forma dei componenti possono variare rispetto all'immagine fornita. Le specifiche sono soggette a modifica senza preavviso al fin migliorare le prestazioni del prodotto. Fare riferimento al prodotto di cui effettivamente si dispone.

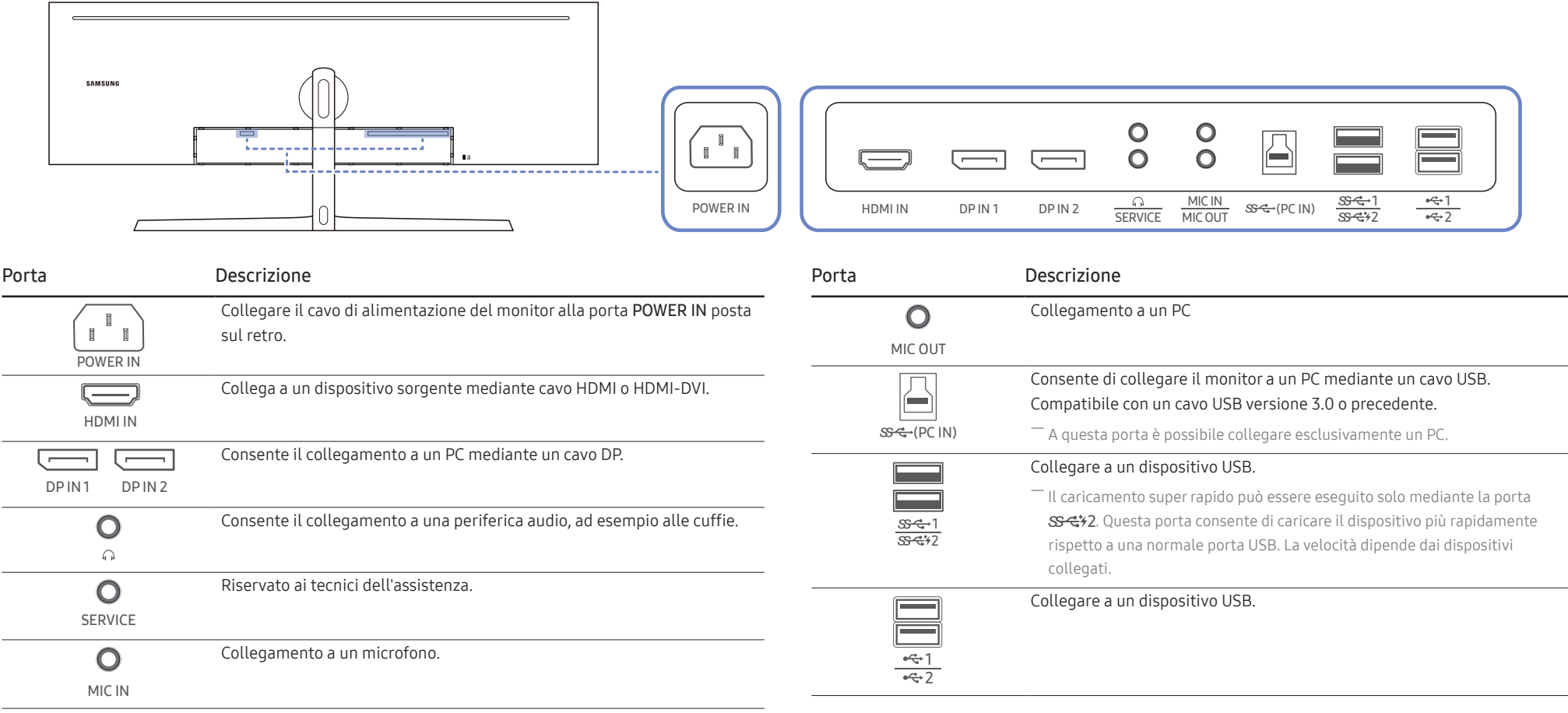

### <span id="page-13-0"></span>Aggiornamento del software tramite USB

1 Assicurarsi di inserire il disco USB nella porta  $S \leftarrow 1$ . È possibile aggiornare il software tramite USB solo se lo schermo del monitor funziona normalmente o se su di esso è visualizzato il segnale di controllo.

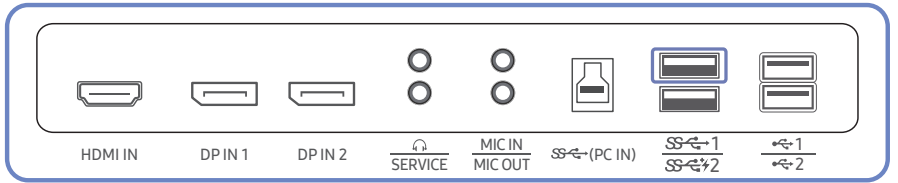

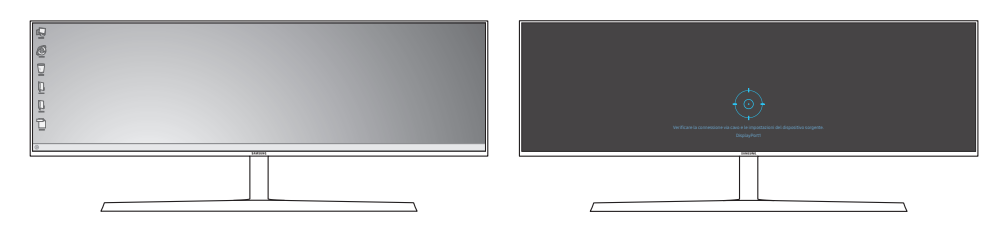

Quando viene visualizzata la schermata mostrata nella seguente figura, tenere premuto il tasto freccia giù per 5 secondi.

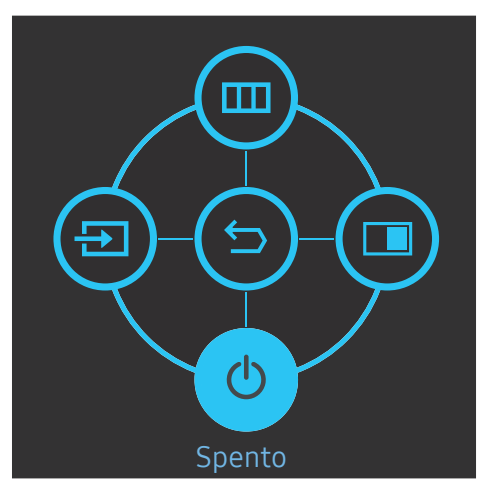

2 Quando sul monitor viene visualizzato il messaggio mostrato nella seguente figura, selezionare Sì per aggiornare il software.

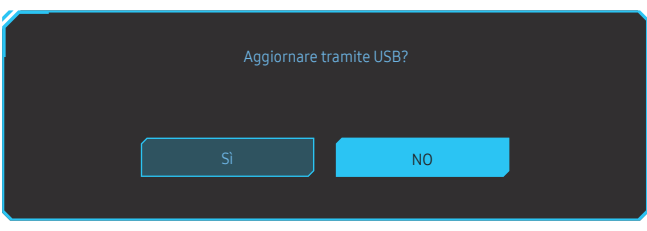

3 Quando viene visualizzata la schermata mostrata nella seguente figura, selezionare Sì.

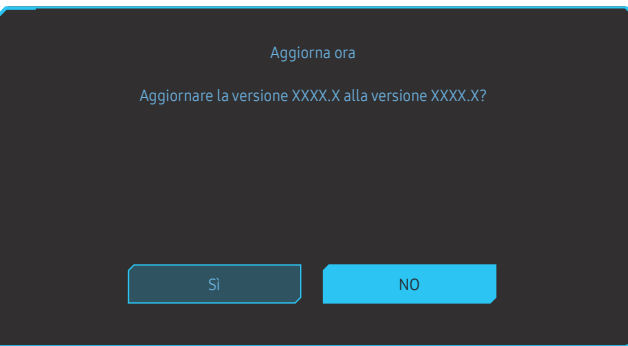

4 L'aggiornamento del software procede.

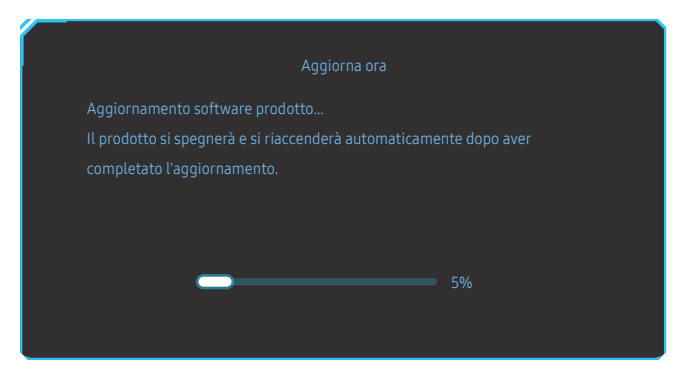

#### <span id="page-14-0"></span>**Nota**

- 1 I formati supportati per il disco USB sono FAT, FAT32 e NTFS.
- 2 Per il modello CRG9, assicurarsi che ogni file di aggiornamento sia in formato BIN, segua la regola di denominazione del modello CRG9 (m-RG949CCAA-\*\*\*\*.\*[4 cifre].bin, dove \*\*\*\*.\* indica il numero della versione e le 4 cifre sono un valore checksum. Ad esempio, "m-RG949CCAA-1000.0[6E80].bin" è conforme alla regola di denominazione per il modello CRG9) e deve essere copiato nella directory radice.
- 3 Assicurarsi che il disco USB contenga solo un file di aggiornamento per ogni modello e quindi seguire le istruzioni riportate in questa guida.
- 4 Se viene visualizzato il messaggio Nessun file di aggiorn. trovato. Controllare il dispositivo USB e riprovare più tardi., la causa è probabilmente dovuta ai seguenti motivi.

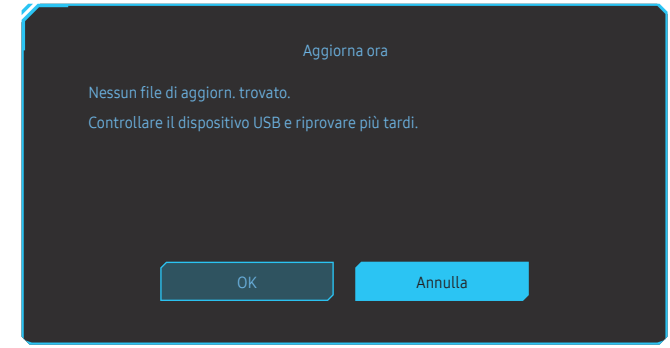

- $-$  Nessun disco USB è inserito nella porta SS- $\leftarrow$ 1.
- ‒ Il formato del disco USB non è supportato.
- ‒ Il disco USB con contiene file di aggiornamento validi. (non esiste alcun file di aggiornamento o i nomi dei file non sono corretti).
- 5 Non spegnere il monitor. Inoltre, evitare quanto più possibile che su verifichino interruzioni durante l'aggiornamento. In caso di interruzione, il monitor tornerà alla versione di produzione.
- $-$  Si noti che, se in precedenza è stato eseguito qualche altro aggiornamento, la versione di produzione potrebbe non corrispondere a quella installata prima di questo aggiornamento.

### Blocco antifurto

- $-$ Il blocco antifurto consente un uso sicuro del prodotto anche in un luogo pubblico.
- ― Il metodo di blocco e la forma del dispositivo antifurto dipendono dalla marca del prodotto. Per ulteriori dettagli, consultare la guida dell'utente fornita insieme al dispositivo antifurto.

#### Per bloccare il dispositivo antifurto:

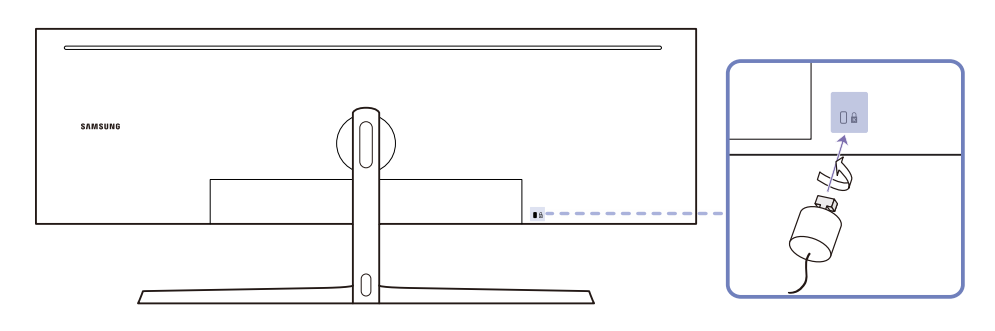

- 1 Fissare il cavo del dispositivo antifurto a un oggetto pesante come per esempio un tavolo.
- 2 Inserire un'estremità del cavo nell'occhiello sull'altro capo del cavo.
- 3 Inserire il dispositivo di blocco nell'alloggiamento di chiusura sul retro del prodotto.
- 4 Bloccare il dispositivo antifurto.
	- ‒ Il dispositivo antifurto può essere acquistato separatamente.
	- ‒ Per ulteriori dettagli, consultare la guida dell'utente fornita insieme al dispositivo antifurto.
	- ‒ I dispositivi antifurto possono essere acquistati online o presso i rivenditori di componenti elettronici.

#### <span id="page-15-0"></span>Installazione

#### Montaggio del piedistallo

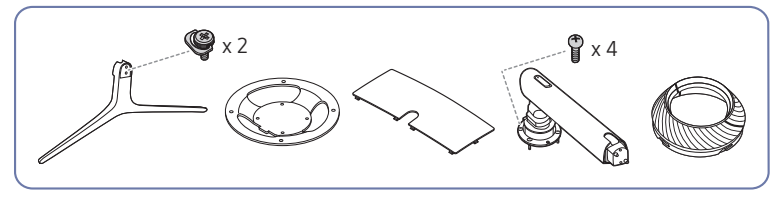

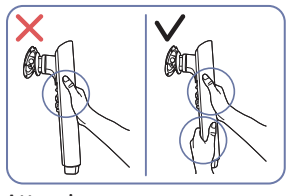

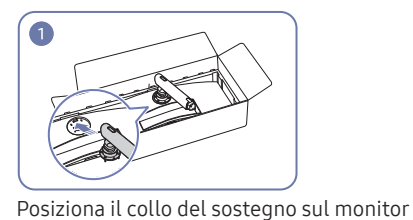

come mostrato nella figura.

Attenzione

Tenete fermo il sostegno con entrambe le mani, non una solamente, per evitare che cada e provochi traumi.

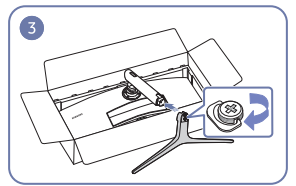

Inserisci la base del sostegno nel collo del sostegno seguendo la direzione mostrata nella figura.

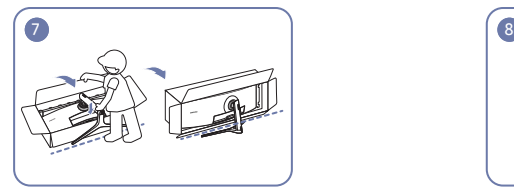

Solleva il monitor come mostrato nella figura. Rimuovi l'imballaggio.

SUPERIORE.

Smonta il COPERCHIO POSTERIORE

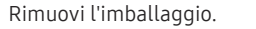

― Prima di assemblare il prodotto, posizionarlo su una superficie piana e stabile con lo schermo rivolto verso il basso.  $\bigwedge$ : Il prodotto è ricurvo. L'applicazione di una pressione sul prodotto quando si trova su una superficie piana può danneggiarlo. Non esercitare alcuna pressione sul prodotto quando è poggiato a terra con lo schermo rivolto verso l'alto o verso il basso.

― Se il cacciavite viene a contatto con la superficie del prodotto durante il fissaggio delle viti, c'è il rischio di provocare graffi. Assicurarsi che il cacciavite non tocchi la superficie.

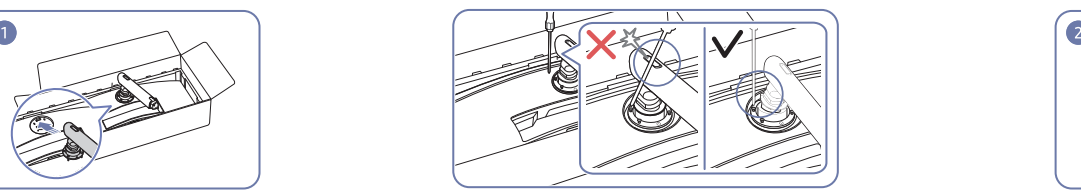

Attenzione

Inclinare il collo del piedistallo sui lati per evitare il contatto con il cacciavite.

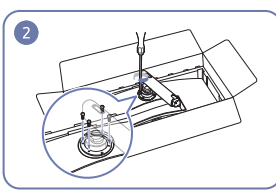

Stringi le viti sulla parte superire del collo del sostegno.

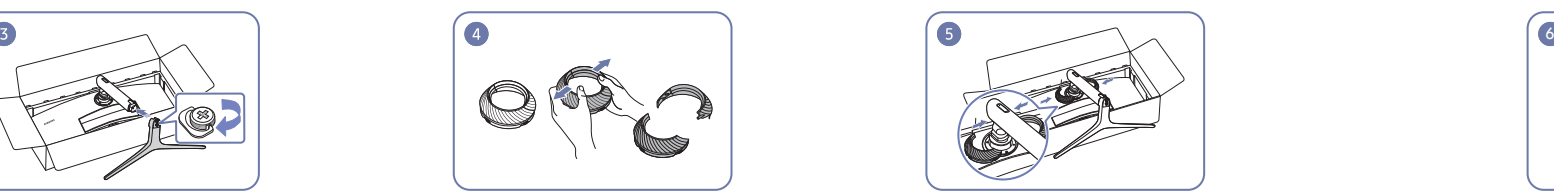

Assembla il COPERCHIO POSTERIORE SUPERIORE sul collo del sostegno come mostrato nella figura.

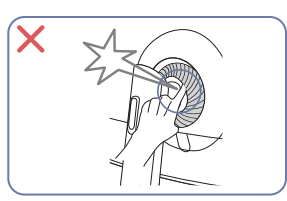

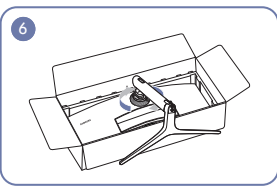

Ruota il COPERCHIO POSTERIORE SUPERIORE in senso orario.

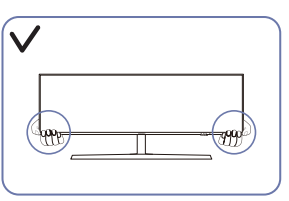

### <span id="page-16-1"></span><span id="page-16-0"></span>Rimuovere il piedistallo (per fissare la STAFFA A PARETE)

― Prima di rimuovere il piedistallo dal monitor, posizionare il monitor con lo schermo poggiato su una superficie piana e stabile.

6

 $\bigwedge$ : Il prodotto è ricurvo. L'applicazione di una pressione sul prodotto quando si trova su una superficie piana può danneggiarlo. Non esercitare alcuna pressione sul prodotto quando è poggiato a terra con lo schermo r verso l'alto o verso il basso.

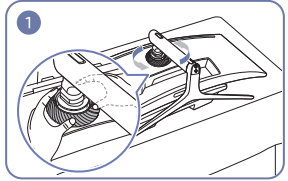

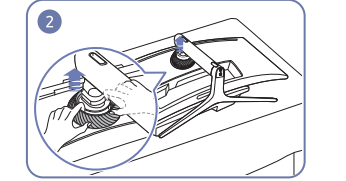

Ruota il COPERCHIO POSTERIORE SUPERIORE in senso antiorario.

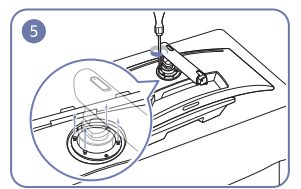

Allenta le 4 viti sulla parte superire del collo del sostegno.

Sollevare il COPERCHIO POSTERIORE SUPERIORE. Smonta il COPERCHIO POSTERIORE SUPERIORE. Rimuovi la base del sostegno dal collo del

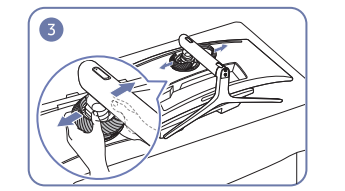

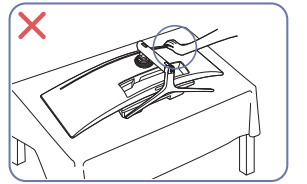

Sollevare il piedistallo e rimuoverlo. a controllo all'altenzione

Non esercitare pressione sul monitor. Potrebbe danneggiarsi.

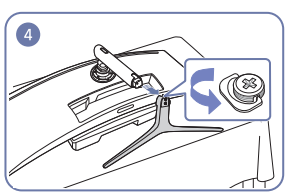

sostegno.

#### <span id="page-17-0"></span>Regolazione dell'inclinazione del prodotto e dell'altezza

― Il colore e la forma dei componenti possono variare rispetto all'immagine fornita. Le specifiche sono soggette a modifica senza preavviso al fine di migliorare le prestazioni del prodotto.

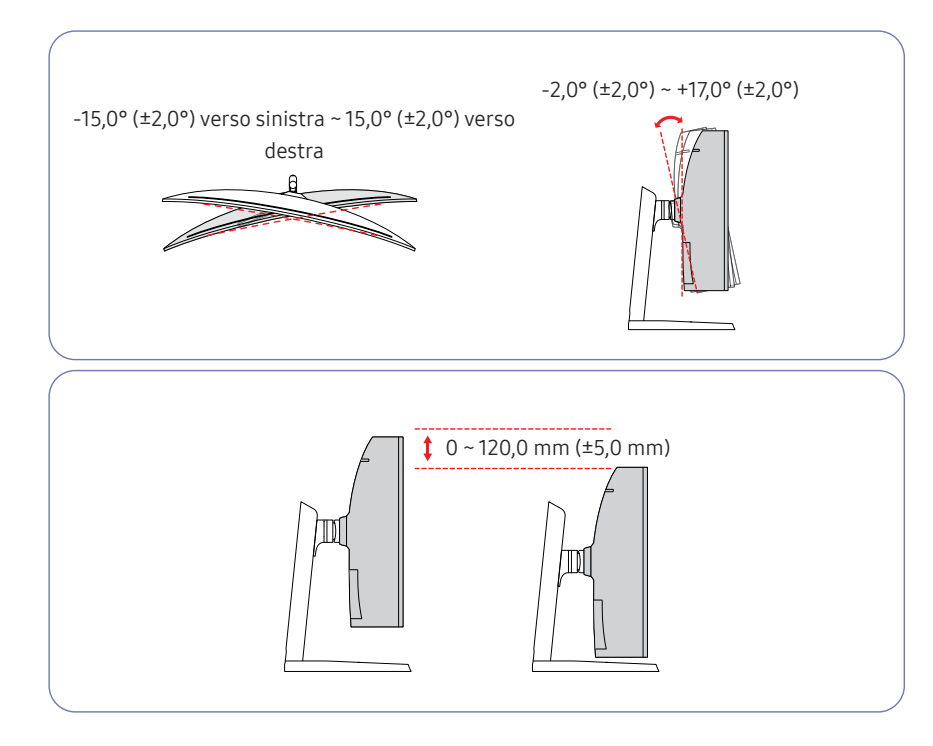

- E' possibile regolare sia l'inclinazione sia l'altezza del monitor.
- Durante la regolazione dell'inclinazione o dell'altezza, tenere entrambi i lati del prodotto ed evitare di applicare una forza eccessiva per prevenire danni.
- Durante la regolazione dell'altezza,si potrebbe udire un rumore. Questo rumore è prodotto dal movimento della sfera all'interno del supporto, quando viene regolata l'altezza. Ciò è normale e non derivante da un difetto del prodotto.

#### Attenzione

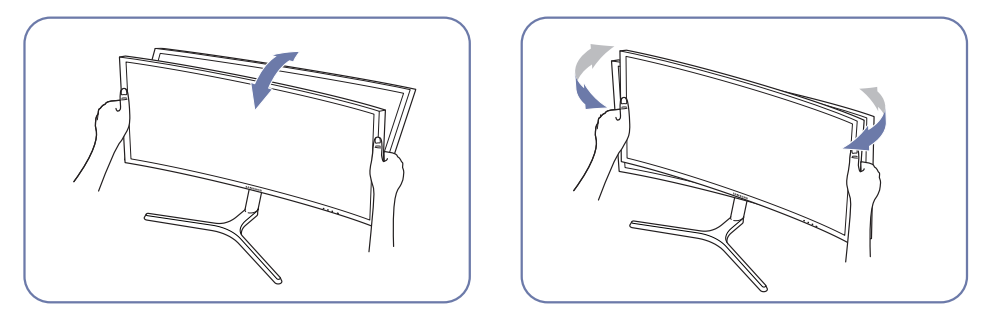

• Afferrare i lati destro e sinistro del monitor e regolarne l'inclinazione.

Se lo schermo non risultasse ancora perfettamente orizzontale dopo aver regolato l'inclinazione e l'altezza del prodotto, seguire la procedura qui sotto.

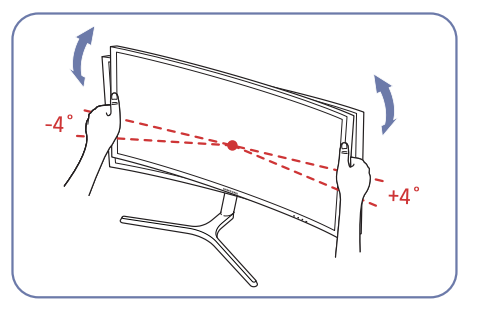

- Tenere il bordo da entrambi i lati e regolare l'angolazione del monitor fino a quando lo schermo non è orizzontale. (Non toccare direttamente il display LCD.)
- L'angolazione del monitor può essere regolata da -4° a +4°.

### <span id="page-18-0"></span>Fissaggio della STAFFA A PARETE

 $^-$  Spegnere il prodotto e rimuovere il cavo di alimentazione dalla presa elettrica.

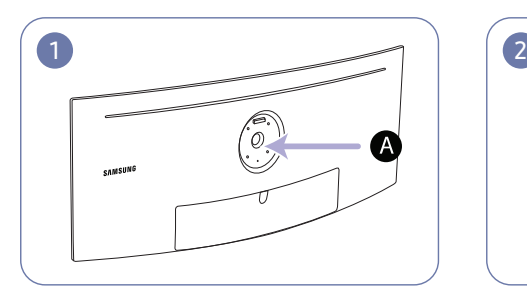

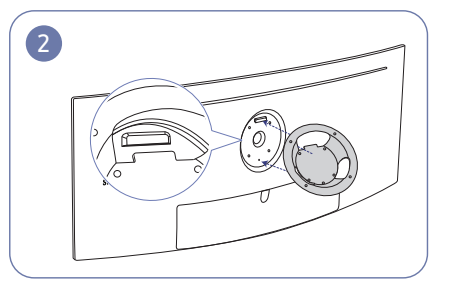

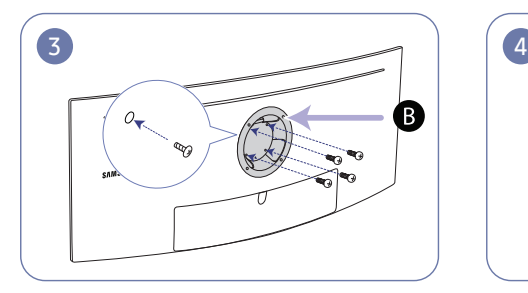

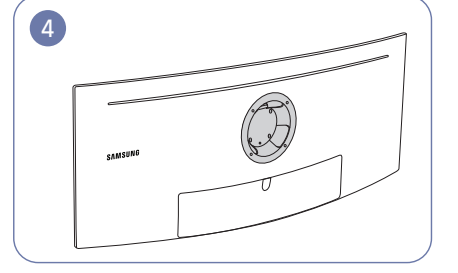

Fissare la STAFFA A PARETE qui

**B** STAFFA A PARETE

Allineare **B** con **A** sul monitor, quindi fissare saldamente utilizzando le viti rimosse dal piedistallo (P[.17\)](#page-16-1).

- Note
	- ‒ L'uso di una vite più lunga rispetto allo standard consentito potrebbe danneggiare i componenti interni del prodotto.
	- ‒ La lunghezza delle viti necessarie per installare un kit di montaggio a parete non conforme agli standard VESA può variare in base alle specifiche.
	- ‒ Non utilizzare viti non conformi agli standard VESA. Non applicare una forza eccessiva nel fissare il kit di montaggio a parete o il piedistallo da tavolo. Il prodotto potrebbe danneggiarsi o cadere e provocare lesioni personali. Samsung non potrà essere ritenuta responsabile per eventuali danni o lesioni causati dall'uso di viti non idonee o dall'applicazione di una forza eccessiva nel fissare il kit di montaggio a parete o il piedistallo da tavolo.
	- ‒ Samsung non potrà essere ritenuta responsabile per eventuali danni o lesioni personali causati dall'uso di un kit di montaggio alla parete diverso da quello specificato o dall'installazione del kit di montaggio eseguita da parte dell'utente.
	- ‒ Per fissare il prodotto a una parete, acquistare un kit di montaggio la cui staffa abbia un'estensione di almeno 10 cm dalla parete.
	- ‒ Utilizzare un kit di montaggio a parete conforme agli standard.
	- ‒ Per installare il monitor mediante un supporto a parete, scollegare la base del piedistallo dal monitor.

Unità: mm

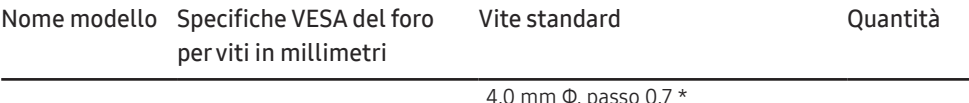

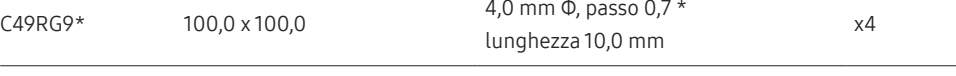

― Non fissare la STAFFA A PARETE quando il monitor è acceso. Ciò potrebbe causare scosse elettriche e provocare lesioni.

# <span id="page-19-0"></span>Connessione e uso di un dispositivo sorgente Capitolo 03

### Controlli da eseguire prima della connessione

― Prima di connettere un dispositivo sorgente, leggere il manuale dell'utente fornito insieme al dispositivo. Il numero e la posizione delle porte sui dispositivi sorgente può variare a seconda del prodotto.

- ― Non collegare il cavo di alimentazione prima di completare il collegamento di tutti gli altri cavi. Assicurarsi di collegare un dispositivo sorgente prima di collegare il cavo di alimentazione.
- Il collegamento del cavo di alimentazione durante la connessione di un dispositivo potrebbe danneggiare il prodotto.
- $-$  Controllare la tipologia delle porte sul retro del prodotto da collegare.

### Collegamento e uso di un PC

#### Selezionare il metodo di connessione idoneo per il proprio PC.

- ― La connessione dei componenti può variare a seconda del prodotto.
- ― Le porte in dotazione possono variare a seconda del modello.

#### Collegamento mediante un cavo HDMI

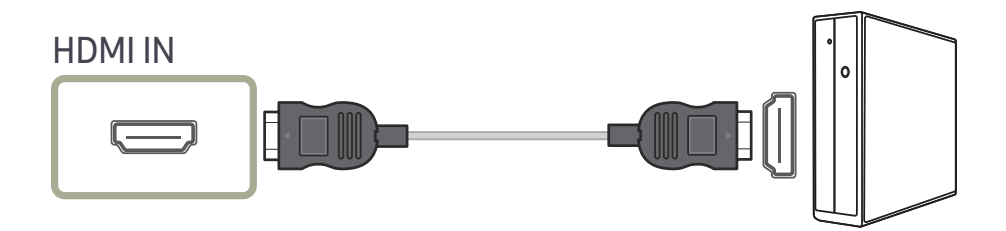

#### Collegamento tramite cavo DP

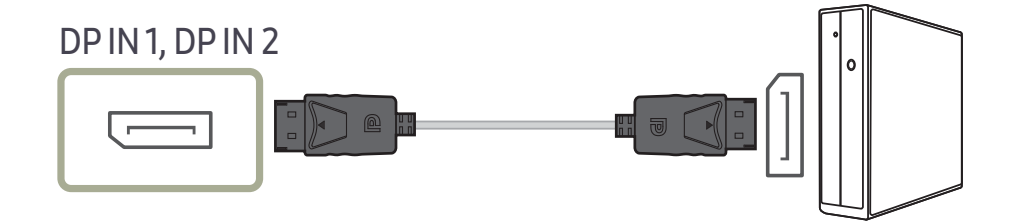

### <span id="page-20-0"></span>Collegamento cuffie

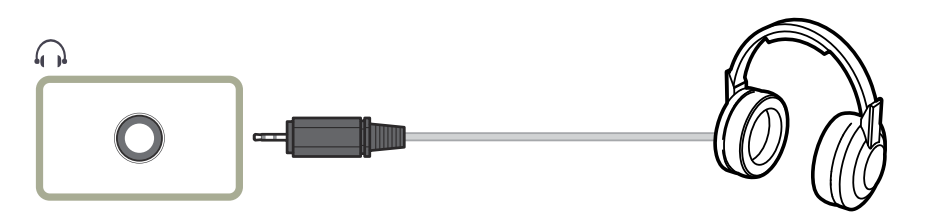

― Utilizzare le cuffie quando il suono viene attivato con un cavo HDMI-HDMI o DP.

### Connessione al microfono

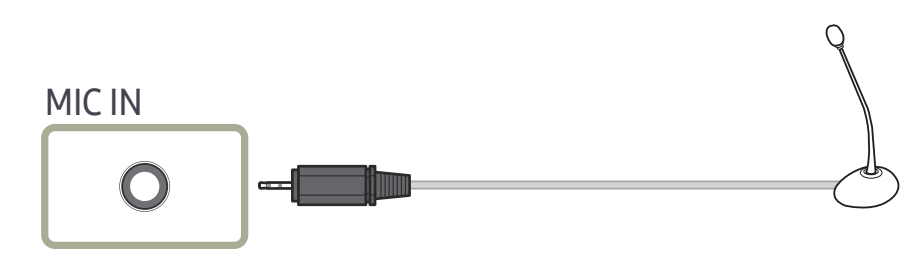

### Collegamento tramite cavo audio

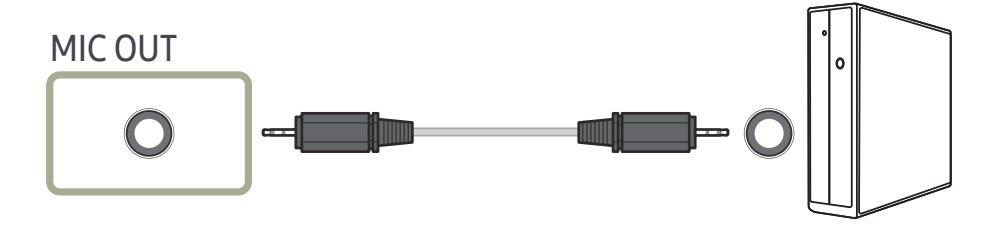

### <span id="page-21-0"></span>Collegamento del prodotto a un PC come HUB USB

### Collegamento di un PC al prodotto

― Il prodotto può funzionare come HUB se collegato a un PC mediante un cavo USB. È possibile collegare un dispositivo sorgente direttamente al prodotto e controllarlo senza doverlo collegare al PC.

Per utilizzare il prodotto come hub USB, collegarlo a un PC mediante un cavo USB.

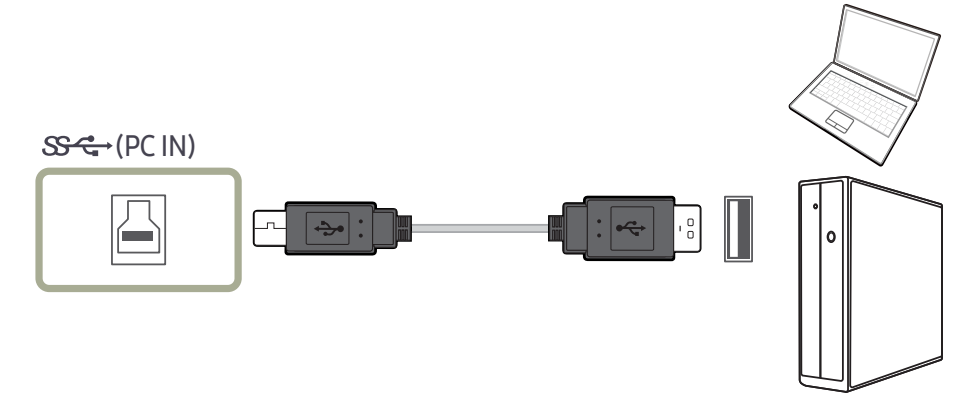

#### Collegare il cavo USB alla presa  $\Box$  nella parte posteriore del prodotto e alla porta USB  $\Box$  del PC.

 $^-$  È possibile utilizzare un cavo USB 2.0 per collegare il prodotto a un PC; Tuttavia, per godere appieno dei vantaggi della funzione USB 3.0, collegare un cavo USB 3.0 tra il PC e il prodotto. Assicurarsi che il PC supporti USB 3.0.

### Utilizzo del prodotto come HUB USB

Utilizzando il prodotto come un hub, collegare al prodotto e utilizzare vari dispositivi sorgente contemporaneamente.

Un PC non può essere connesso simultaneamente a più dispositivi sorgente poiché è dotato di un numero limitato di porte di ingresso/uscita. La funzionalità HUB del prodotto consente di migliorare l'efficienza del lavoro, consentendo all'utente di collegare più dispositivi sorgente alle porte USB del prodotto contemporaneamente, senza collegarli al PC.

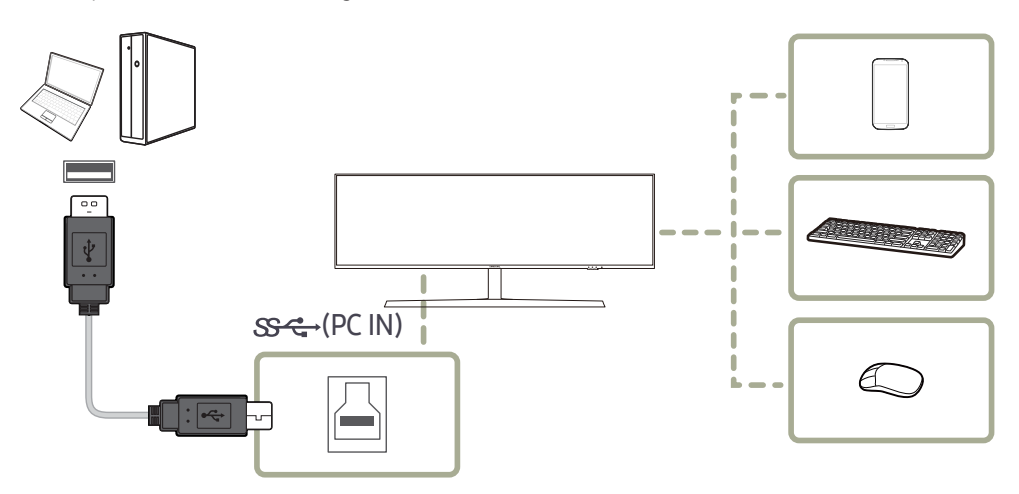

Se più dispositivi sorgente vengono collegati al PC, i numerosi cavi possono creare disordine. Collegando i dispositivi direttamente al prodotto si risolve questo inconveniente.

Quando il prodotto è collegato a un computer, è possibile collegare al prodotto un dispositivo mobile, ad esempio un lettore MP3 o uno smartphone. Ciò consente di controllare il dispositivo dal computer o di caricarne la batteria.

- <span id="page-22-0"></span>― Per rilevare e avviare più rapidamente un dispositivo USB, collegarlo alla porta USB 3.0 del prodotto. Il dispositivo USB e il PC influiranno sulla frequenza di lettura/scrittura.
- ― Il prodotto non supporta la riproduzione multimediale. Per riprodurre un file nel dispositivo USB, collegare il prodotto come hub al PC e riprodurre il file su quest'ultimo.
- ― Per problemi relativi all'USB causati dal sistema operativo, dai programmi di avvio o dal software, contattare i fornitori rilevanti.
- $^-$  Con l'affacciarsi sul mercato di diversi dispositivi USB, non siamo in grado di garantire che i nostri prodotti siano compatibili con tutti i dispositivi USB.
- $^-$  Assicurarsi di collegare le unità disco rigido esterne che richiedono un'alimentazione esterna a una presa elettrica.
- $^{-}$ Il caricamento super rapido può essere effettuato solo tramite la porta  $\mathbf{S}\mathbf{\hat{\cdot}}\mathbf{\hat{\cdot}}\mathbf{\hat{\cdot}}$ . Secondo la specifica di caricamento delle batterie USB 3.0,  $S^2$  2 può supportare una corrente massima di 1,5 A. Il valore effettivo della corrente dipende dal dispositivo da caricare.

Se la corrente è troppo elevata o si verifica un'eccezione, si attiverà la protezione da sovracorrente. Si tratta di un'impostazione normale del prodotto.

- $^{-}$ I dispositivi USB che richiedono una corrente elevata potrebbero non essere supportati. La porta  $\mathbf{S} \leftarrow \cdot$ 1 può supportare una corrente massima di 1.0A, e la porta  $S^{\leftrightarrow}/Z$  può supportare una corrente massima di 1.5A.
- $^-$ È possibile caricare una batteria in modalità di risparmio energetico, ma non è possibile caricarla guando il prodotto è spento.
- ― Non è possibile caricare il dispositivo USB se il cavo di alimentazione non è collegato alla presa elettrica.
- ― Il dispositivo USB deve essere acquistato separatamente.

### Collegamento di un dispositivo USB

 $-\epsilon$  possibile utilizzare un dispositivo USB come un mouse, una tastiera, una Memory Stick o un'unità disco rigido (HDD) esterna, collegandolo direttamente alla porta ويتجرأ del monitor. Non è necessario collegarlo al computer.

Assicurarsi di collegare le unità disco rigido esterne che richiedono un'alimentazione esterna a una presa elettrica.

#### La porta  $\mathbb{Z}$  USB del monitor supporta dispositivi High-Speed Certified USB 2.0.

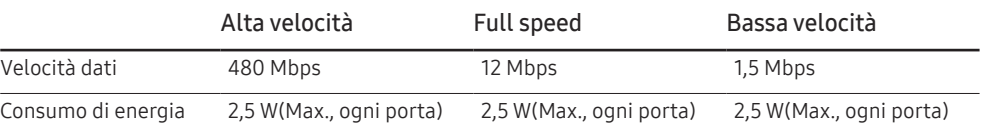

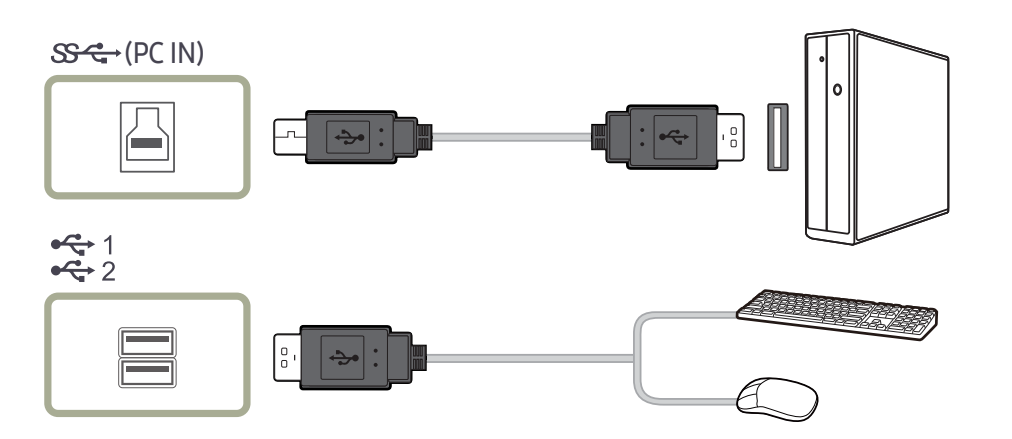

<span id="page-23-0"></span>1 Collegare la porta  $\Box$  del monitor e la porta USB del computer mediante un cavo USB.  $^-$  Per utilizzare la porta 定;collegare il UP (cavo upstream) al PC.

 $-$  Usare il cavo USB fornito in dotazione con il monitor per collegare la porta  $\Box$  alla porta USB del computer.

- 2 Usare il cavo USB per collegare un dispositivo USB alla porta  $\mathbb{R}^{1}_{2}$  del monitor.
- 3 Le procedure per l'uso sono uguali a quelle di un dispositivo esterno collegato al PC.
- E' possibile collegare e utilizzare una tastiera e un mouse.
- E' possibile riprodurre un file residente su un dispositivo multimediale. (esempi di dispositivi multimediali: MP3, telecamere digitali, ecc.)
- I file presenti nel dispositivo di memorizzazione possono essere eseguiti, spostati, copiati e cancellati. (esempi di dispositivi di memorizzazione: memorie esterne, memory card, lettori di memorie, lettori MP3 di tipo HDD, ecc.)
- E' possibile utilizzare altri dispositivi USB collegabili a un computer.
- ― Per collegare un dispositivo alla porta del monitor, utilizzare il cavo appropriato per il dispositivo da collegare.
- ― Per acquistare i dispositivi esterni e i relativi cavi, contattare l'assistenza tecnica del prodotto corrispondente.
- ― La società non può essere ritenuta responsabile per eventuali problemi o danni ai dispositivi esterni causati dall'uso non autorizzato del cavo utilizzato per collegarli.
- ― Alcuni prodotti non rispettano gli standard USB, e ciò può causare un malfunzionamento del dispositivo.
- ― Se si riscontra un malfunzionamento del dispositivo anche se collegato a un computer, contattare un centro di assistenza autorizzato per il dispositivo/computer.
- $^-$  Con l'affacciarsi sul mercato di diversi dispositivi USB, non siamo in grado di garantire che i nostri prodotti siano compatibili con tutti i dispositivi USB.

#### Collegamento dell'alimentazione

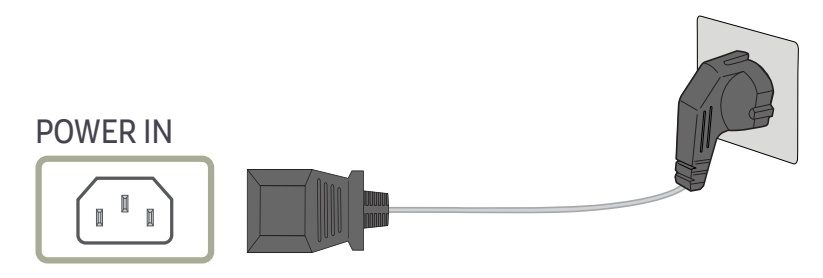

Per utilizzare il prodotto, collegare il cavo di alimentazione a una presa elettrica e alla porta POWER IN del prodotto.

 $-$  Il voltaggio di ingresso viene impostato automaticamente.

#### <span id="page-24-0"></span>Fissaggio dei cavi di collegamento

f<sup>1</sup>: Gancio per cuffie

 $\nabla \cdot$  Verso il basso

 $\wedge$ : Verso l'alto

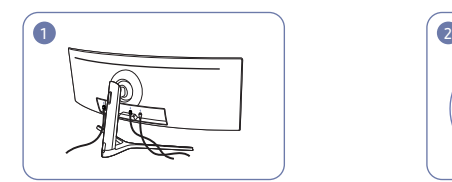

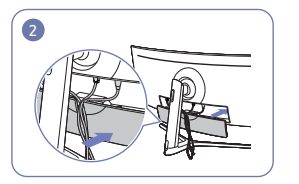

Collegare i corrispondenti cavi. Sistemare i cavi rispettandone la tendenza di piegamento ed estrarli dalle scanalature della PARTE POSTERIORE DI COPERTURA.

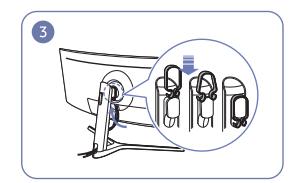

Agganciare il SUPPORTO PER CAVO nella direzione mostrata in figura.

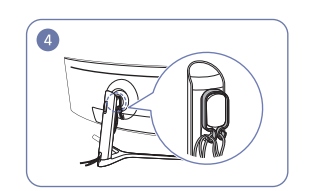

Organizzare i cavi in senso contrario alla loro curvatura e farli passare attraversi i ganci del SUPPORTO PER CAVO. Se l'altezza impostata viene modificata, è necessario riorganizzare i cavi e farli passare di nuovo attraverso i ganci del SUPPORTO PER CAVO.

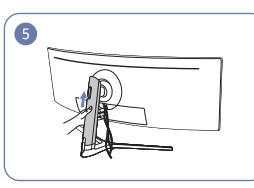

Spingi il COPERCHIO POSTERIORE DEL CORPO DEL SOSTEGNO seguendo la direzione mostrata nella figura.

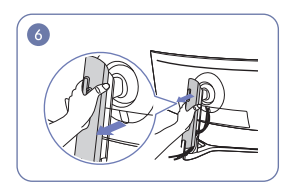

Rimuovi il COPERCHIO POSTERIORE DEL CORPO DEL SOSTEGNO tirandolo nella direzione mostrata nella figura.

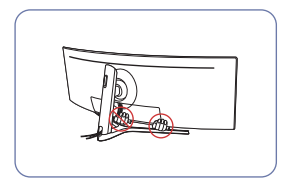

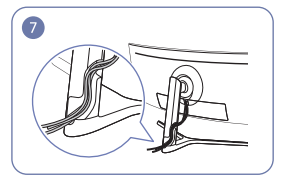

Posizionare i cavi corrispondenti nel supporto del collo del piedistallo. Non tendere il cavo. Si consiglia di inserire tre cavi in un supporto.

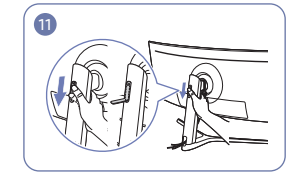

Apri il gancio per cuffie spingendolo verso il basso.

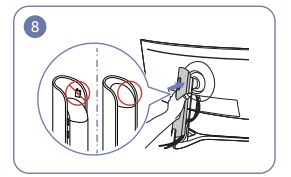

Applica il COPERCHIO POSTERIORE DEL CORPO DEL SOSTEGNO seguendo la direzione mostrata nella figura mantenendo i fermi nascosti.

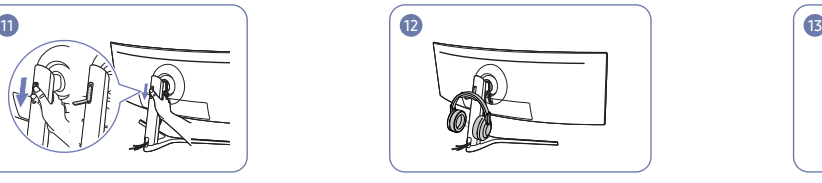

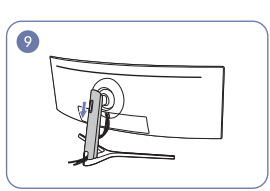

Sposta verso il basso il COPERCHIO POSTERIORE DEL CORPO DEL SOSTEGNO finché non avrà coperto completamente il collo del sostegno.

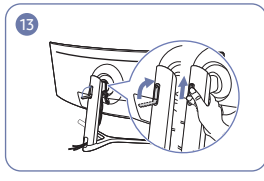

Appendi le cuffie. Appendi le cuffie.<br>
Ruota e poi spingi verso l'alto il gancio per cuffie seguendo le direzioni mostrate nella figura.

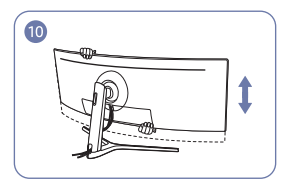

Regolare l'altezza impostata, se necessario.

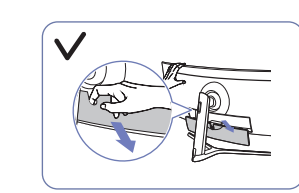

Attenzione

Aprite il COPERCHIO POSTERIORE INFERIORE nella direzione mostrata in figura.

### <span id="page-25-0"></span>Postura corretta durante l'uso del prodotto

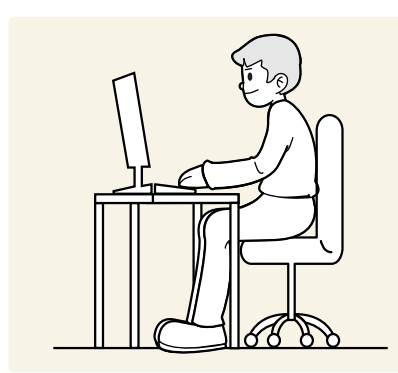

Durante l'uso del prodotto mantenere una postura corretta, come illustrato di seguito:

- Mantenere una distanza di 45–50 cm tra gli occhi e lo schermo e posizionare il prodotto in modo che lo sguardo sia leggermente rivolto verso il basso.
- Guardare lo schermo da una posizione frontale.
- Tenere la schiena diritta.
- Regolare l'angolazione dello schermo in modo che la luce non vi si rifletta.
- Tenere gli avambracci perpendicolari alle braccia e allo stesso livello del dorso delle mani.
- I gomiti devono essere piegati all'incirca ad angolo retto.
- Regolare l'altezza del prodotto in modo da tenere le ginocchia a un angolo di 90 gradi o maggiore, la pianta dei piedi aderente al pavimento e le braccia più in basso del cuore.
- Eseguire esercizi per gli occhi o batterli frequentemente per alleviare l'affaticamento oculare.

### Installazione del driver

 $^-$  E' possibile impostare la risoluzione e la frequenza ottimali per questo prodotto installando i rispettivi driver.

 $^-$  Per installare la versione più aggiornata del driver del prodotto, scaricarla dal sito Web di Samsung all'indirizzo http://www.samsung.com.

### Impostazione della risoluzione ottimale

Quando si accende per la prima volta il prodotto dopo l'acquisto, viene visualizzato un messaggio informativo sull'impostazione della risoluzione ottimale.

Selezionare una lingua sul prodotto e modificare la risoluzione del PC in base alle impostazioni ottimali.

- ― Se non si seleziona la risoluzione ottimale, il messaggio verrà visualizzato fino a tre volte per un periodo di tempo specificato, anche se il prodotto viene spento e riacceso.
- ― La risoluzione ottimale può essere selezionata anche nel Pannello di controllo del PC.
- <sup>-</sup> Per modificare la frequenza di aggiornamento mantenendo la risoluzione corrente, selezionare Giochi → Freg. di aggiorn. nel menu OSD.

# <span id="page-26-0"></span>Giochi Capitolo 04

Per ogni funzione è disponibile una descrizione dettagliata. Consultare il prodotto per ulteriori dettagli.

― Le funzioni disponibili possono variare a seconda del modello del prodotto. Il colore e la forma dei componenti possono variare rispetto all'immagine fornita. Le specifiche sono soggette a modifica senza preavviso al fine di migliorare le prestazioni del prodotto.

### Modalità immagine

Questo menu fornisce una qualità delle immagini ottimale in base all'ambiente in cui il prodotto viene usato.

- $-$ Il menu non è disponibile quando la funzione Mod. salva vista è attiva.
- $-$ Il menu non è disponibile quando la funzione PBP è attiva.
- ― Contrasto Dinamico non è disponibile quando Attenuazione locale è attivo.
- ― Questo menu non è disponibile quando Modalità PC/AV è impostato su AV e HDR è attivo.

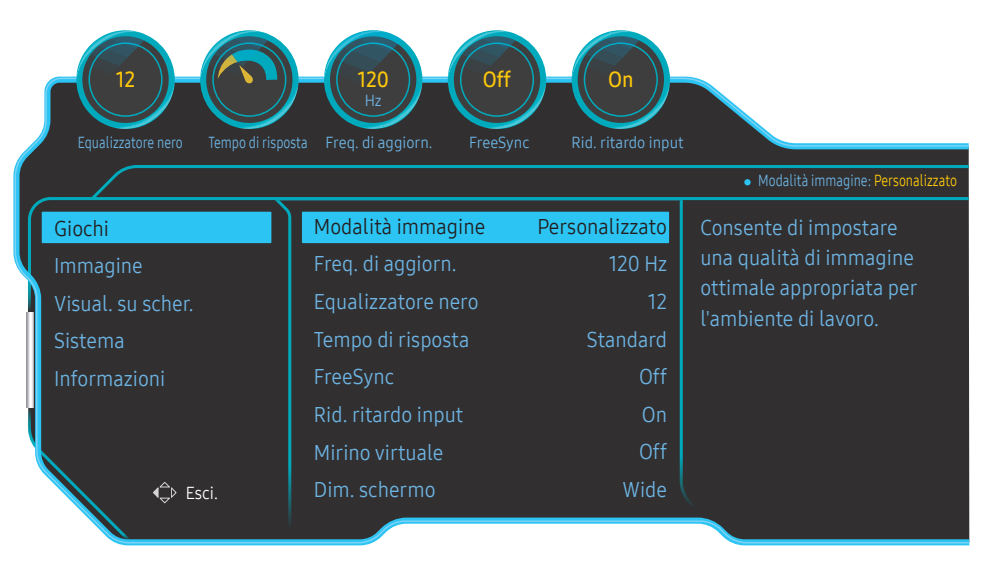

#### In modalità PC

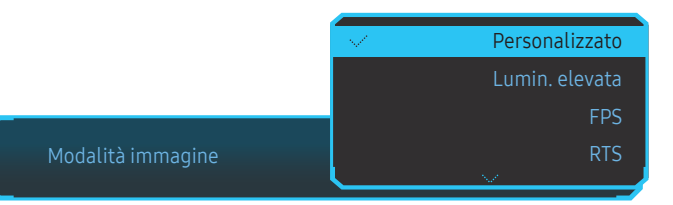

- Personalizzato: consente di personalizzare le impostazioni dello schermo.
- Lumin. elevata: consente di massimizzare la luminosità dello schermo.
- FPS: consente di aumentare la luminosità delle aree più scure dello schermo per giochi FPS. Questa modalità aumenta la visibilità dei nemici durante un gioco FPS.
- RTS: consente di aumentare il colore e il rapporto di contrasto per migliorare la visibilità dello schermo RTS e della minimappa.
- RPG: questa modalità è ottimizzata per la grafica 3D e la messaggistica istantanea nello schermo per giochi RPG.
- AOS: consente di aumentare il rapporto di contrasto per ottenere una qualità dell'immagine ottimizzata per lo schermo per giochi AOS.
- sRGB: consente di regolare il sistema colori in base alla modalità sRGB. Si tratta della modalità standard per questo monitor.
- Cinema: fornisce la luminosità e il contrasto di un apparecchio televisivo, ideali per la visualizzazione di contenuti video e DVD.
- Contrasto Dinamico: bilancia la luminosità attraverso la regolazione automatica del contrasto.

 $-$  L'immagine visualizzata potrebbe differire in base al modello.

#### <span id="page-27-0"></span>In modalità AV

Quando un ingresso esterno è collegato via HDMI/DP e la Modalità PC/AV è impostata su AV, Modalità immagine offre quattro impostazioni automatiche delle immagini (Dinamica, Standard, Film e Personalizzato) preimpostate in fabbrica. E' possibile attivare le impostazioni Dinamica, Standard, Film o Personalizzato. La funzione Personalizzato richiama automaticamente le impostazioni personalizzate dell'immagine.

- Dinamica: Selezionare questa modalità per visualizzare immagini più nitide di quelle offerte dalla modalità Standard.
- Standard: Selezionare questa modalità se l'ambiente circostante è luminoso. Anche questa modalità offre immagini nitide.
- Film: Selezionare questa modalità se l'ambiente circostante è buio. Ciò consente di risparmiare energia e di ridurre l'affaticamento degli occhi.
- Personalizzato: Selezionare questa modalità quando si desidera regolare l'immagine in base alle proprie preferenze.

### Freq. di aggiorn.

È possibile modificare la frequenza di aggiornamento dello schermo. Una frequenza di aggiornamento più elevata può ridurre l'affaticamento degli occhi.

• 60 Hz / 100 Hz / 120 Hz

#### Risoluzione ottimale

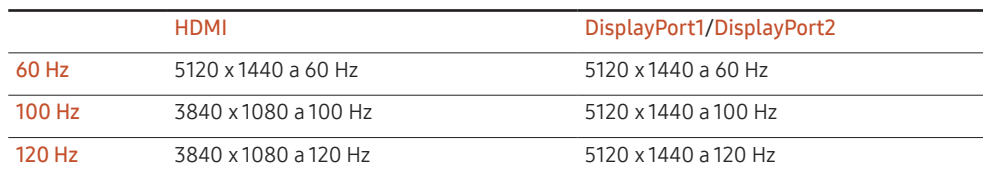

― La limitazione di banda di HDMI 2.0 non consente di ottenere una risoluzione di 5120 x 1440 quando Freq. di aggiorn. è impostato su 100 Hz o 120 Hz nella sorgente HDMI.

 $-$  La risoluzione di 5120 x 1440 è supportata solo per il collegamento a un PC.

- $^-$  Per dispositivi diversi da computer, selezionare 100 Hz o 120 Hz se la risoluzione risulta anormale quando si seleziona 60 Hz con sorgente HDMI.
- $^-$  Per supportare la risoluzione 5120 x 1440, è necessario aggiornare sia il driver della scheda grafica sia il sistema operativo Windows all'ultima versione.
- ― Il menu non è disponibile quando FreeSync è impostato in modalità Motore standard o Motore ultima gen..
- $^-$  La modifica della Freq. di aggiorn. potrebbe causare lo sfarfallio dello schermo in base alla scheda grafica del computer.
- $^-$  La funzione è disponibile nei computer dotati di una scheda grafica in grado di modificare la frequenza di aggiornamento.
- Non è disponibile nei dispositivi (ad es. dispositivi AV) con frequenze di aggiornamento fisse. Se si applica la funzione, potrebbe verificarsi un malfunzionamento dello schermo.
- ― Il menu non è disponibile quando la funzione PBP è attiva.

Questo menu non è disponibile quando **Modalità HDMI** è impostato su 1.4.

### <span id="page-28-0"></span>Equalizzatore nero

È possibile regolare la luminosità delle aree scure.

Man mano che il valore si avvicina a 1, le zone più scure dello schermo si schiariscono, facilitando l'individuazione dei nemici durante il gioco. Per individuare più facilmente i nemici durante il gioco, diminuire il valore.

Man mano che il valore si avvicina a 20, le zone più scure dello schermo si inscuriscono e aumenta il contrasto.

― Il menu non è disponibile quando la Modalità immagine è in modalità Cinema.

― Il menu non è disponibile quando la funzione Mod. salva vista è attiva.

 $^-$  Il menu non è disponibile quando la funzione PBP è attiva.

### Tempo di risposta

È possibile aumentare la velocità di risposta del video o dello schermo del gioco.

Le modalità Più rapido e Il più rapido visualizzano immagini più nitide e senza sbavature con movimenti più veloci analizzando il movimento dei cristalli liquidi nel pannello e controllando il comportamento del LED.

― Utilizzare la modalità Standard quando non si sta riproducendo un video né giocando.

- ― Il menu non è disponibile quando FreeSync è impostato in modalità Motore standard o Motore ultima gen..
- $-$ Il menu non è disponibile quando la funzione **PBP** è attiva.

### FreeSync

La tecnologia FreeSync è una soluzione che elimina l'effetto dello schermo strappato senza tutti i soliti ritardi e le solite latenze.

Questa funzione eliminerà gli effetti di schermo strappato e latenza durante i giochi. Migliora l'esperienza di gioco.

Le voci di menu FreeSync visualizzate sul monitor possono variare in base al modello del monitor e alla compatibilità con la scheda grafica AMD.

- Off: Disattiva la funzione FreeSync.
- Motore standard: Attiva le funzioni FreeSync di base della scheda grafica di AMD.
- Motore ultima gen.: Attiva la funzionalità FreeSync con una maggiore frequenza di fotogrammi sullo schermo. Con questa modalità si riduce l'effetto dello schermo strappato (sincronizzazione anormale tra schermo e contenuto). Tenere presente che potrebbe verificarsi un tremolio sullo schermo durante la riproduzione di videogiochi.

Quando si utilizza FreeSync, applicare la risoluzione ottimale.

Per istruzioni su come impostare la frequenza di aggiornamento, fare riferimento a DOMANDE & RISPOSTE → Come posso modificare la frequenza?

― La funzione FreeSync è abilitata solo in modalità DisplayPort1 o DisplayPort2. Se si utilizza la funzione FreeSync, usare il cavo porta video fornito dal produttore.

 $-$ Il menu non è disponibile quando la funzione PBP è attiva.

Nel caso si utilizzasse la funzione FreeSync durante un gioco, potrebbero verificarsi i seguenti effetti:

- La schermata potrebbe tremolare in base al tipo di scheda grafica, alle impostazioni delle opzioni di gioco o al video in riproduzione. Tentare le seguenti azioni: ridurre i valori delle impostazioni di gioco, modificare la modalità FreeSync corrente in Motore standard o visitare il sito Web AMD per verificare la versione dei driver grafici e aggiornarli con l'ultima versione disponibile.
- Durante l'utilizzo della funzione FreeSync, le variazioni di frequenza di uscita della scheda grafica potrebbero produrre uno sfarfallio a schermo.
- Velocità di risposta fluttuante durante il gioco, a seconda della risoluzione. Maggiore è la risoluzione, minore sarà la velocità di risposta.
- Qualità audio del monitor degradata.

― In caso di problemi durante l'utilizzo della funzione, contattare il Service Center Samsung.

- ― Quando la risoluzione viene modificata durante l'impostazione di FreeSync su Motore standard o Motore ultima gen., l'effetto di tearing dello schermo può apparire in maniera intermittente. Impostare FreeSync su Off e modificare la risoluzione.
- $^-$  La funzione non è disponibile nei dispositivi (ad es. dispositivi AV) che non dispongono di scheda grafica AMD. Se si applica la funzione, potrebbe verificarsi un malfunzionamento dello schermo.
- <sup>–</sup> Per ottenere immagini ottimali, è possibile regolare la Luminosità in modalità FreeSync a seconda del contenuto di input.

#### Come si abilita FreeSync?

- 1 Impostare FreeSync su Motore standard o Motore ultima gen. nel menu OSD.
- 2 Abilitare FreeSync in AMD Radeon Settings:

#### Tasto destro del mouse → AMD Radeon Settings → Display

La funzione "AMD FreeSync" dovrebbe essere impostata su "Attivata". Impostare su "Attivata" in caso contrario.

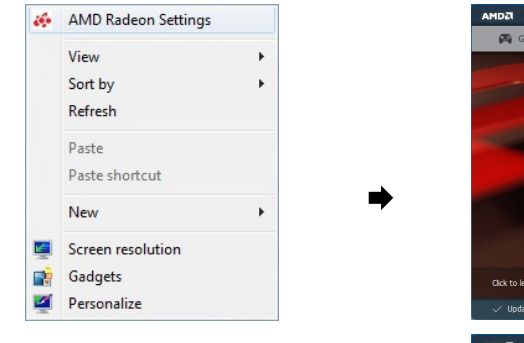

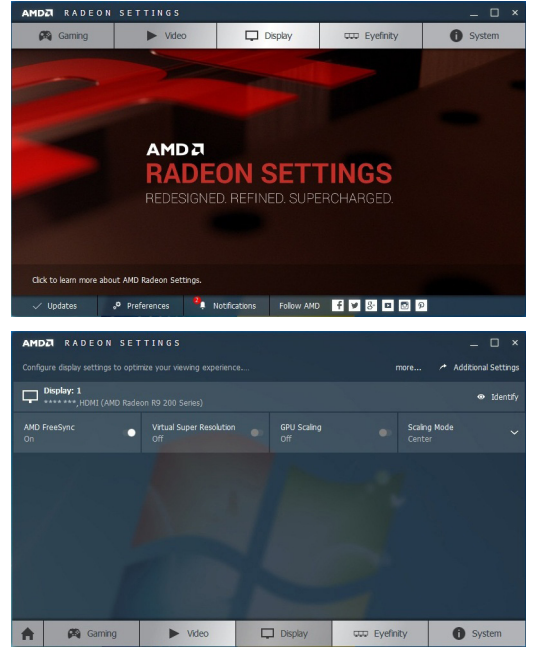

#### I modelli nella lista Schede Grafiche supportano FreeSync

FreeSync può essere utilizzato unicamente con modelli di schede grafiche AMD specifici. Fare riferimento alla seguente lista per le schede grafiche supportate:

#### Assicurarsi di installare i driver AMD più aggiornati con supporto a FreeSync.

― Per altre schede grafiche AMD che supportano la funzionalità FreeSync, visitare il sito Web ufficiale AMD. <sup>-</sup> Se si utilizza una scheda grafica di un produttore diverso, selezionare FreeSync Off.

• AMD Radeon Vega series

• AMD Radeon RX 400 Series

• AMD Radeon RX 500 series

### <span id="page-30-0"></span>Rid. ritardo input

È possibile minimizzare il ritardo di input per le reazioni veloci riducendo il tempo di elaborazione del video.

- $^-$  Si raccomanda si impostare la frequenza di aggiornamento della scheda grafica su un valore qualsiasi tra 100 Hz e 120 Hz. A 60 Hz, la funzione non è disponibile.
- ― Questa funzionalità non è disponibile se la frequenza di scansione del computer è diversa dalle impostazioni nel menu Freq. di aggiorn..
- $-$ Il menu non è disponibile quando la funzione PBP è attiva.

### Mirino virtuale

Consente di visualizzare un mirino virtuale al centro dello schermo.

- Off: Mirino virtuale non è disponibile se è selezionato Off.
- $\frac{1}{2}$  /  $\frac{1}{2}$  /  $\frac{1}{2}$  /  $\frac{1}{2}$  /  $\frac{1}{2}$  /  $\frac{1}{2}$  /  $\frac{1}{2}$   $\frac{1}{2}$  consente di selezionare lo stile di mirino preferito.
- Ripristina posizione: consente di ripristinare la posizione predefinita del mirino.

 $^-$  Il menu non è disponibile quando la funzione  $PBP$  è attiva.

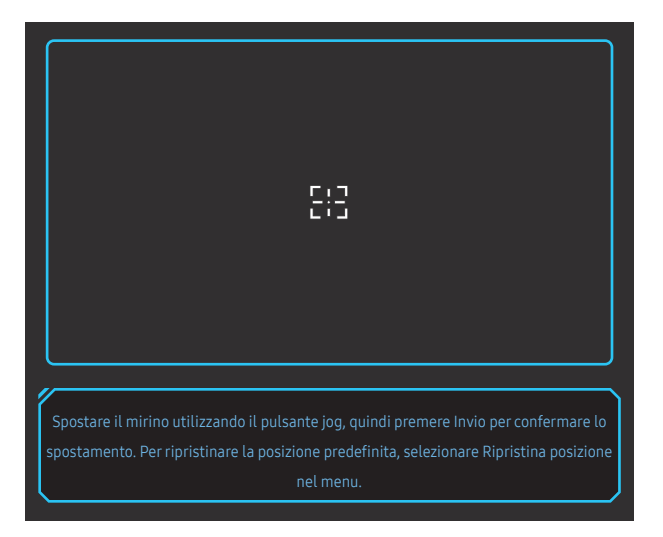

### Dim. schermo

È possibile selezionare la dimensione e la proporzione migliori per lo schermo.

 $-$ Il menu non è disponibile quando la funzione PBP è attiva.

#### In modalità PC

- Auto: consente di visualizzare l'immagine con le proporzioni della sorgente di ingresso.
- Wide: consente di visualizzare l'immagine a schermo intero, indipendentemente dalle proporzioni della sorgente di ingresso.
- 17" (4:3): consente di utilizzare una proporzione di 4:3 su uno schermo a 17''. Le immagini con una proporzione diversa non verranno visualizzate.
- 19" (4:3): consente di utilizzare una proporzione di 4:3 su uno schermo ampio a 19''. Le immagini con una proporzione diversa non verranno visualizzate.
- Ampio 19" (16:10): consente di utilizzare una proporzione di 16:10 su uno schermo ampio a 19''. Le immagini con una proporzione diversa non verranno visualizzate.
- Ampio 21,5" (16:9): consente di utilizzare una proporzione di 16:9 su uno schermo ampio a 21,5''. Le immagini con una proporzione diversa non verranno visualizzate.
- Ampio 22" (16:10): consente di utilizzare una proporzione di 16:10 su uno schermo ampio a 22''. Le immagini con una proporzione diversa non verranno visualizzate.
- Ampio 23" (16:9): consente di utilizzare una proporzione di 16:9 su uno schermo ampio a 23''. Le immagini con una proporzione diversa non verranno visualizzate.
- Ampio 27" (16:9): consente di utilizzare una proporzione di 16:9 su uno schermo ampio a 27''. Le immagini con una proporzione diversa non verranno visualizzate.
- Ampio 29" (21:9): consente di utilizzare una proporzione di 21:9 su uno schermo ampio a 29''. Le immagini con una proporzione diversa non verranno visualizzate.

<sup>―</sup> L'immagine visualizzata potrebbe differire in base al modello.

#### <span id="page-31-0"></span>In modalità AV

- 4:3: l'immagine viene visualizzata con una proporzione di 4:3. L'impostazione è adatta ai video e alle trasmissioni standard.
- 16:9: l'immagine viene visualizzata con una proporzione di 16:9.
- 21:9: l'immagine viene visualizzata con una proporzione di 21:9.
- 32:9: l'immagine viene visualizzata con una proporzione di 32:9.
- Adatta a schermo: l'immagine viene visualizzata nelle proporzioni originali, senza tagli.
- 17" (4:3): consente di utilizzare una proporzione di 4:3 su uno schermo a 17''. Le immagini con una proporzione diversa non verranno visualizzate.
- 19" (4:3): consente di utilizzare una proporzione di 4:3 su uno schermo ampio a 19''. Le immagini con una proporzione diversa non verranno visualizzate.
- Ampio 19" (16:10): consente di utilizzare una proporzione di 16:10 su uno schermo ampio a 19''. Le immagini con una proporzione diversa non verranno visualizzate.
- Ampio 21,5" (16:9): consente di utilizzare una proporzione di 16:9 su uno schermo ampio a 21,5''. Le immagini con una proporzione diversa non verranno visualizzate.
- Ampio 22" (16:10): consente di utilizzare una proporzione di 16:10 su uno schermo ampio a 22''. Le immagini con una proporzione diversa non verranno visualizzate.
- Ampio 23" (16:9): consente di utilizzare una proporzione di 16:9 su uno schermo ampio a 23''. Le immagini con una proporzione diversa non verranno visualizzate.
- Ampio 27" (16:9): consente di utilizzare una proporzione di 16:9 su uno schermo ampio a 27''. Le immagini con una proporzione diversa non verranno visualizzate.
- Ampio 29" (21:9): consente di utilizzare una proporzione di 21:9 su uno schermo ampio a 29''. Le immagini con una proporzione diversa non verranno visualizzate.
- ― Questa funzione potrebbe non essere supportata a seconda delle porte in dotazione al prodotto.
- ― La modifica della dimensione dello schermo è disponibile quando sono soddisfatte le seguenti condizioni.
- ― Un dispositivo di uscita digitale è collegato mediante il cavo HDMI/DP.
- ― Il segnale in ingresso è 480p, 576p, 720p o 1080p e la visualizzazione del monitor è normale (non tutti i modelli supportano tutti questi segnali.).
- ― Tale modalità può essere impostata quando la sorgente esterna viene connessa attraverso una porta HDMI/DP e Modalità PC/AV è impostato su AV.

(HDMI/DisplayPort1/DisplayPort2: l'opzione è disponibile solo quando la funzione FreeSync è disabilitata.

### Salva impostazioni

È possibile salvare fino a tre modalità di gioco personalizzate per adattarle alle proprie preferenze. Premere un tasto di scelta rapida della modalità di gioco nella parte inferiore del monitor per accedere direttamente alla modalità di gioco personalizzata preferita.

- $-$  Se si modifica e salva una modalità di gioco personalizzata, le impostazioni precedenti verranno eliminate. Prestare attenzione quando si modifica una modalità.
- Impostaz. gioco 1 / Impostaz. gioco 2 / Impostaz. gioco 3 / Salva / Annulla / Salvata correttamente.

 $-$ Il menu non è disponibile quando la funzione PBP è attiva.

#### Tasto impostazioni di gioco

È possibile visualizzare rapidamente l'impostazione con un tasto di scelta rapida situato nella parte inferiore, senza bisogno di utilizzare un menu OSD. Si possono visualizzare direttamente le impostazioni relative a tre diverse modalità.

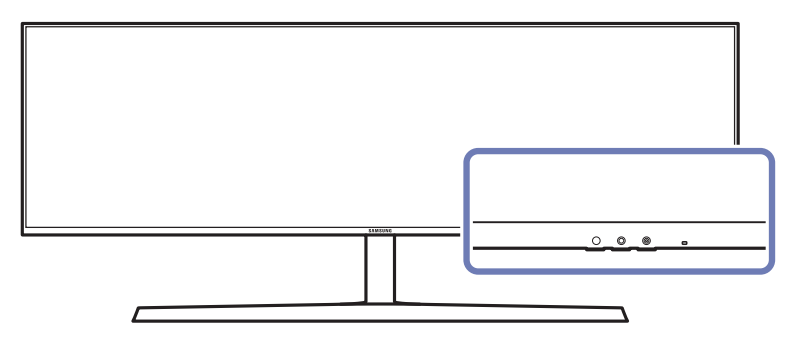

# <span id="page-32-0"></span>Immagine Capitolo 05

Per ogni funzione è disponibile una descrizione dettagliata. Consultare il prodotto per ulteriori dettagli.

― Le funzioni disponibili possono variare a seconda del modello del prodotto. Il colore e la forma dei componenti possono variare rispetto all'immagine fornita. Le specifiche sono soggette a modifica senza preavviso al fine di migliorare le prestazioni del prodotto.

### Modalità immagine

Questo menu fornisce una qualità delle immagini ottimale in base all'ambiente in cui il prodotto viene usato.

- $-$ Il menu non è disponibile quando la funzione Mod. salva vista è attiva.
- $-$ Il menu non è disponibile quando la funzione PBP è attiva.
- ― Contrasto Dinamico non è disponibile quando Attenuazione locale è attivo.
- ― Questo menu non è disponibile quando Modalità PC/AV è impostato su AV e HDR è attivo.

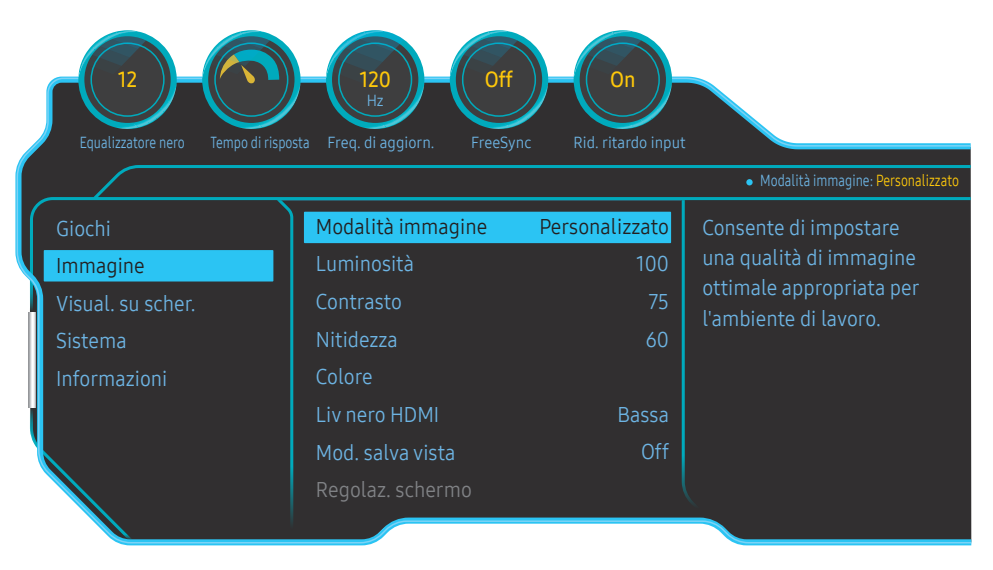

#### In modalità PC

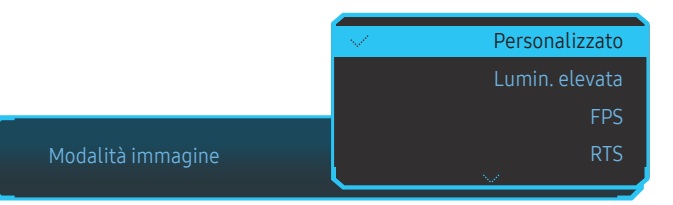

- Personalizzato: consente di personalizzare le impostazioni dello schermo.
- Lumin. elevata: consente di massimizzare la luminosità dello schermo.
- FPS: consente di aumentare la luminosità delle aree più scure dello schermo per giochi FPS. Questa modalità aumenta la visibilità dei nemici durante un gioco FPS.
- RTS: consente di aumentare il colore e il rapporto di contrasto per migliorare la visibilità dello schermo RTS e della minimappa.
- GDR: questa modalità è ottimizzata per la grafica 3D e la messaggistica istantanea nello schermo per giochi RPG.
- AOS: consente di aumentare il rapporto di contrasto per ottenere una qualità dell'immagine ottimizzata per lo schermo per giochi AOS.
- sRGB: consente di regolare il sistema colori in base alla modalità sRGB. Si tratta della modalità standard per questo monitor.
- Cinema: fornisce la luminosità e il contrasto di un apparecchio televisivo, ideali per la visualizzazione di contenuti video e DVD.
- Contrasto Dinamico: bilancia la luminosità attraverso la regolazione automatica del contrasto.

 $-$  L'immagine visualizzata potrebbe differire in base al modello.

#### <span id="page-33-0"></span>In modalità AV

Quando un ingresso esterno è collegato via HDMI/DP e la Modalità PC/AV è impostata su AV, Modalità immagine offre quattro impostazioni automatiche delle immagini (Dinamica, Standard, Film e Personalizzato) preimpostate in fabbrica. E' possibile attivare le impostazioni Dinamica, Standard, Film o Personalizzato. La funzione Personalizzato richiama automaticamente le impostazioni personalizzate dell'immagine.

- Dinamica: Selezionare questa modalità per visualizzare immagini più nitide di quelle offerte dalla modalità Standard.
- Standard: Selezionare questa modalità se l'ambiente circostante è luminoso. Anche questa modalità offre immagini nitide.
- Film: Selezionare questa modalità se l'ambiente circostante è buio. Ciò consente di risparmiare energia e di ridurre l'affaticamento degli occhi.
- Personalizzato: Selezionare questa modalità quando si desidera regolare l'immagine in base alle proprie preferenze.

### Luminosità

#### Regola la luminosità generale dell'immagine. (Gamma: 0~100)

#### Un valore superiore rende più luminosa l'immagine.

- ― Il menu non è disponibile quando la funzione Mod. salva vista è attiva.
- ― Il menu non è disponibile quando la Modalità immagine è in modalità Contrasto Dinamico. Questo menu potrebbe essere disponibile in alcune regioni per garantire la conformità agli standard locali pertinenti.

### Contrasto

Regola il contrasto tra gli oggetti e lo sfondo. (Gamma: 0~100)

Un valore superiore aumenta il contrasto per far apparire l'oggetto più chiaro.

― Il menu non è disponibile quando la Modalità immagine è in modalità Cinema o Contrasto Dinamico.

### Nitidezza

Rende il contorno degli oggetti più chiaro o sfuocato. (Gamma: 0~100)

Un valore superiore rende il contorno degli oggetti più chiaro.

― Il menu non è disponibile quando la Modalità immagine è in modalità Cinema o Contrasto Dinamico.

 $-$ Il menu non è disponibile quando la funzione PBP è attiva.

### <span id="page-34-0"></span>Colore

#### Regolare il colore dell'immagine sullo schermo.

- ― Il menu non è disponibile quando la Modalità immagine è in modalità Cinema o Contrasto Dinamico.
- $-$ Il menu non è disponibile quando la funzione **Mod. salva vista** è attiva.
- $-$  Il menu non è disponibile quando la funzione PBP è attiva.
- Rosso: consente di regolare il livello di saturazione del rosso. Più i valori si avvicinano a 100, maggiore è l'intensità del colore.
- Verde: consente di regolare il livello di saturazione del verde. Più i valori si avvicinano a 100, maggiore è l'intensità del colore.
- Blu: consente di regolare il livello di saturazione del blu. Più i valori si avvicinano a 100, maggiore è l'intensità del colore.
- Toni colore: consente di selezionare il tono colore più adatto alle proprie esigenze di visualizzazione.
	- ‒ Freddo 2: consente di impostare una temperatura colore più fredda rispetto a Freddo 1.
	- ‒ Freddo 1: consente di impostare una temperatura colore più fredda rispetto alla modalità Normale.
	- ‒ Normale: visualizza i toni colore standard.
	- ‒ Caldo 1: consente di impostare una temperatura colore più calda rispetto alla modalità Normale.
	- ‒ Caldo 2: consente di impostare una temperatura colore più calda rispetto a Caldo 1.
	- ‒ Personalizzato: consente di personalizzare i toni colore.
	- <sup>-</sup> Quando un ingresso esterno è collegato via HDMI/DP e la **Modalità PC/AV** è impostata su AV, Toni colore offre quattro impostazioni colore (Freddo, Normale, Caldo e Personalizzato).
- Gamma: consente di regolare il livello medio di luminanza.
	- ‒ Modalità1 / Modalità2 / Modalità3

### Liv nero HDMI

Se un lettore DVD o un set-top box sono collegati al prodotto via HDMI, potrebbe verificarsi un degrado nelle immagini (contrasto/colore, livello di nero, ecc.), a seconda del dispositivo sorgente collegato. In tal caso, utilizzare Liv nero HDMI per regolare la qualità dell'immagine.

― Questa funzione è disponibile solo in modalità HDMI.

- Normale: Selezionare questa modalità laddove non vi sia degrado nel rapporto di contrasto.
- Bassa: Selezionare questa modalità per ridurre il livello di nero e incrementare il livello di bianco nel caso vi sia un degrado nel rapporto di contrasto.
- ― L'opzione Liv nero HDMI potrebbe non essere compatibile con alcuni dispositivi sorgente.
- $-$  La funzionalità Liv nero HDMI si attiva soltanto a una determinata risoluzione AV, come 720P e 1080P.
- $-$ Il menu non è disponibile quando la funzione PBP è attiva.

### Mod. salva vista

Consente di impostare una qualità delle immagini ottimale ideale per il rilassamento degli occhi. "Low Blue Light Content" di TÜV Rheinland è una certificazione per prodotti che soddisfa i requisiti per livelli inferiori di emissione di luce blu. Quando Mod. salva vista è 'On', la luce blu a una lunghezza d'onda di circa 400 nm diminuirà e fornirà una qualità delle immagini ottimale necessaria per il rilassamento degli occhi. Al contempo, il livello di luce blu è inferiore rispetto a quello delle impostazioni predefinite ed è stato testato da TÜV Rheinland e certificato in quanto ha soddisfatto i requisiti dei relativi standard "Low Blue Light Content".

### <span id="page-35-0"></span>Regolaz. schermo

― Questa opzione è disponibile solo quando Modalità PC/AV è impostato su AV.

- ― Il menu è disponibile solo quando Dim. schermo è impostato su Adatta a schermo in modalità AV. Se un segnale da 480p, 576p, 720p o 1080p viene immesso in modalità AV e la visualizzazione del monitor è regolare, selezionare **Adatta a schermo** per regolare la posizione orizzontale su un livello compreso tra 0 e 6.
- $^-$  Il menu non è disponibile quando la funzione PBP è attiva.

#### Configurazione di Posizione O e Posizione V

Posizione O: Spostare la schermata verso destra o verso sinistra. Posizione V: Spostare la schermata verso l'alto o verso il basso.

### Rap. calibrazione

I dati presenti in questo report vengono misurati in modalità Personalizzato al momento della spedizione.

- Le misurazioni sono soggette a variazioni in base all'apparecchiatura di misurazione, alla posizione di misurazione, all'ambiente di sistema (ad esempio computer, scheda grafica, ecc.) e ad altre variabili.
- Segale di input: HDMI
- Ogni misurazione da questo rapporto si basa sulla Personalizzato modalità al momento della spedizione.
- Questo rapporto non è fornito nel menu di alcuni prodotti, ma in un rapporto separato in copia cartacea.

### **PBP**

Configurazione delle impostazioni PBP.

#### Modalità PBP

È possibile attivare o disattivare la funzione Modalità PBP.

La funzione PBP (Picture by Picture) divide lo schermo in due parti mostrando l'output di due sorgenti diverse contemporaneamente sui lati destro e sinistro dello schermo.

- ― La modalità PBP è compatibile con Windows 7, Windows 8 e Windows 10.
- ― Assicurati che la scheda grafica supporti la funzione PBP. Visita il sito Web del produttore della scheda grafica per controllare i driver e aggiornarli all'ultima versione disponibile.
- $-$  La schermata potrebbe risultare disturbata per un breve periodo o comparire in ritardo quando si attiva o disattiva la funzione PBP o quando si modifica la dimensione dello schermo con attivata la funzione PBP. Il problema può presentarsi di solito quando un PC e un monitor sono collegati a due o più sorgenti di ingresso e non dipende in alcun modo dalle prestazioni di un monitor.

Il problema è causato principalmente da un ritardo nella trasmissione dei segnali video al monitor basato sulle prestazioni della scheda grafica.

<sup>-</sup> Quando la funzione PBP è abilitata, la risoluzione non potrà essere modificata automaticamente su valori ottimali a causa di un problema di compatibilità della scheda grafica con il sistema Windows. Impostare Modalità PBP su Off. In alternativa, riavviare il monitor, quindi impostare la risoluzione sulle impostazioni ottimali utilizzando l'interfaccia di Windows.

#### <span id="page-36-0"></span>Proporzioni

È possibile selezionare la dimensione dell'immagine di ogni schermo.

- 16:9(16:9): selezionare questa opzione se si desidera utilizzare la modalità PBP dove la risoluzione ottimale del lato destro e sinistro dello schermo è 2560 x 1440 (larghezza x altezza).
- 21:9(11:9): selezionare questa opzione se si desidera utilizzare la modalità PBP dove la risoluzione ottimale del lato sinistro è 3360 x 1440 (larghezza x altezza) mentre quella del lato destro è 1760 x 1440 (larghezza x altezza).
- 11:9(21:9): selezionare questa opzione se si desidera utilizzare la modalità PBP dove la risoluzione ottimale del lato sinistro è 1760 x 1440 (larghezza x altezza) mentre quella del lato destro è 3360 x 1440 (larghezza x altezza).

#### Schermo1

Selezionare la sorgente di ingresso che si desidera guardare sullo schermo 1.

• HDMI / DisplayPort1 / DisplayPort2

### Schermo2

Selezionare la sorgente di ingresso che si desidera guardare sullo schermo 2.

• HDMI / DisplayPort1 / DisplayPort2

#### Sorgente audio

È possibile impostare lo schermo di cui si desidera sentire l'audio.

• Schermo1 / Schermo2

# <span id="page-37-0"></span>Visual. su scher. Capitolo 06

Per ogni funzione è disponibile una descrizione dettagliata. Consultare il prodotto per ulteriori dettagli.

― Le funzioni disponibili possono variare a seconda del modello del prodotto. Il colore e la forma dei componenti possono variare rispetto all'immagine fornita. Le specifiche sono soggette a modifica senza preavviso al fine di migliorare le prestazioni del prodotto.

### Lingua

#### Impostare la lingua dei menu.

- ― La modifica delle impostazioni della lingua può essere applicata solo alla visualizzazione dei menu a schermo.
- ― La modifica non influenzerà altre funzioni del PC.

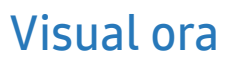

Impostare l'eliminazione automatica del menu OSD (onscreen display) dallo schermo se non viene utilizzato per un periodo di tempo specificato.

Visual ora consente di specificare l'intervallo di tempo trascorso il quale il menu OSD viene eliminato dallo schermo.

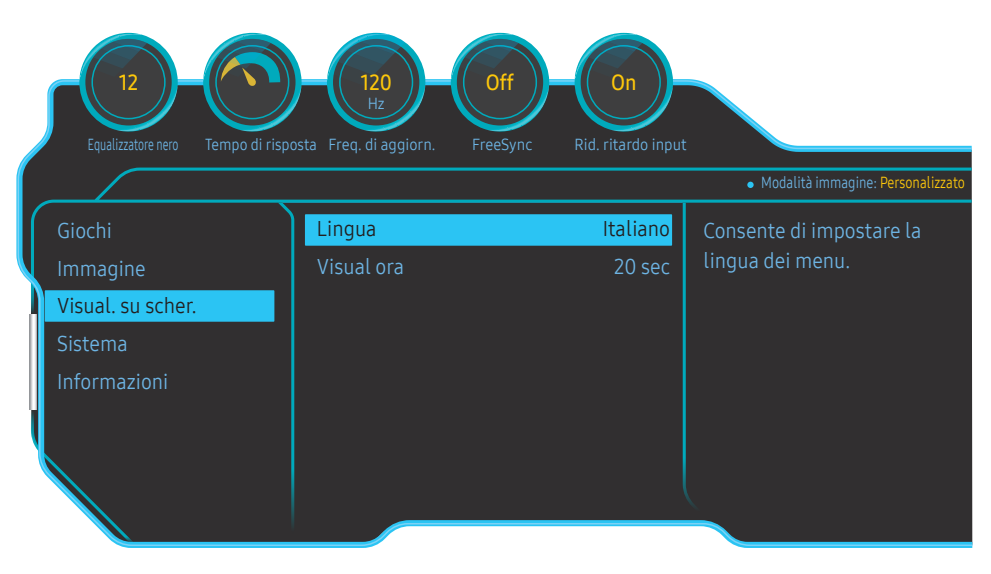

 $-$  L'immagine visualizzata potrebbe differire in base al modello.

# <span id="page-38-0"></span>Sistema Capitolo 07

Per ogni funzione è disponibile una descrizione dettagliata. Consultare il prodotto per ulteriori dettagli.

― Le funzioni disponibili possono variare a seconda del modello del prodotto. Il colore e la forma dei componenti possono variare rispetto all'immagine fornita. Le specifiche sono soggette a modifica senza preavviso al fine di migliorare le prestazioni del prodotto.

### Auto diagnosi

1 Utilizzare il tasto funzione e accedere a → Sistema → Auto diagnosi.

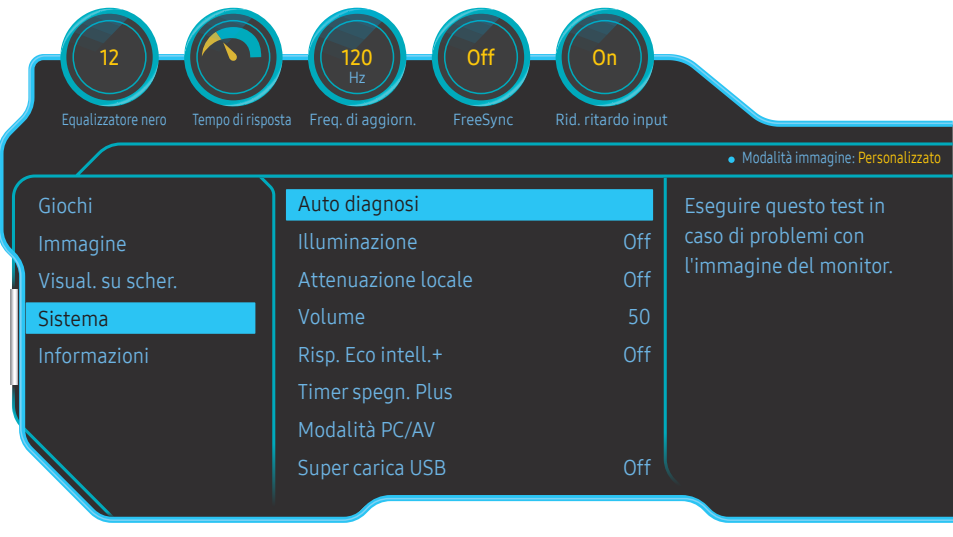

2 Selezionare OK nella schermata successiva.

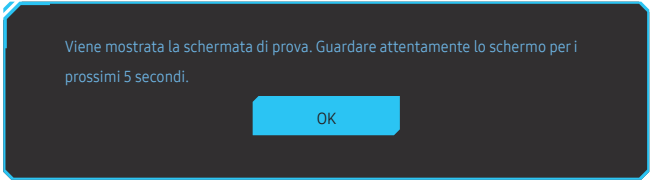

• Esaminare la schermata di prova.

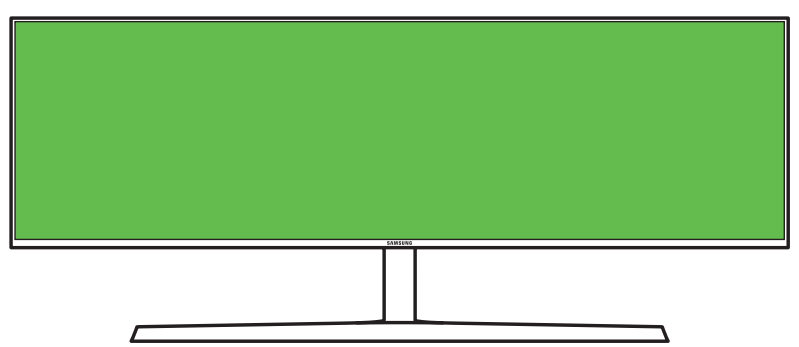

― L'immagine visualizzata potrebbe differire in base al modello.

#### 3 In base al risultato del test, selezionare Sì / NO / Vis. ancora.

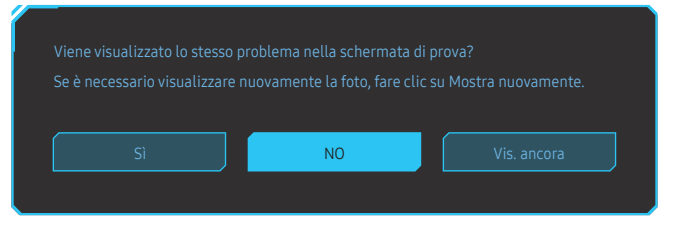

• Se si seleziona Sì, viene visualizzata la seguente schermata.

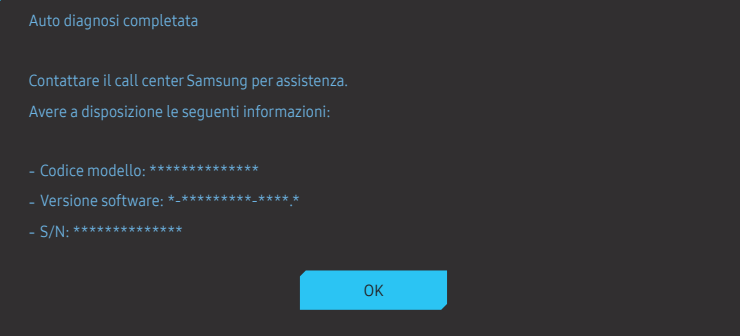

• Se si seleziona NO, viene visualizzata la seguente schermata.

Se la schermata di prova è corretta durante l'auto diagnosi, è possibile che il monitor non abbia

- ‐ Spegnere il monitor e qualsiasi altro dispositivo collegato, ad esempio un PC. Accendere prima il
- ‐ Aggiornare il sistema operativo e il driver della scheda grafica alla versione più recente e riavviare il PC.
- 
- 

Sostituire il cavo con quello incluso con il monitor.

OK

### <span id="page-40-0"></span>Illuminazione

È possibile configurare le modalità di funzionamento dell'illuminazione LED posizionata sul retro dello schermo.

- Off: Disattivazione della funzione Illuminazione.
- On: consente di attivare la funzione Illuminazione.

### Attenuazione locale

Consente di controllare la luminosità di aree specifiche dello schermo per massimizzare automaticamente il contrasto.

- Off: Disattivazione della funzione Attenuazione locale.
- Auto: Attenuazione locale viene automaticamente attivato o disattivato a seconda se il contenuto è HDR o meno.

― Quando il Monitor rileva che il video in ingresso contiene informazioni di tipo HDR, nel menu Information (informazioni) e nel menu Source (sorgente) verrà visualizzato HDR. In questo caso, dev'essere selezionato Auto. (Fate riferimento a [Informazioni\)](#page-43-1)

- On: consente di attivare la funzione Attenuazione locale.
- $-$ Il menu non è disponibile quando la funzione **Mod. salva vista** è attiva.
- ― Utilizzate le modalità Off o Auto se non si sta riproducendo un video oppure giocando a un videogioco. Altrimenti, potrebbe verificarsi uno sfarfallamento dello schermo.
- $^-$  Il menu non è disponibile quando la funzione PBP è attiva.

### Volume

Regolare la Volume muovendo il tasto JOG A SINISTRA/A DESTRA.

### Risp. Eco intell.+

La funzione Risp. Eco intell.+ riduce il consumo energetico controllando il consumo del pannello del monitor.

- $-$ Il menu non è disponibile quando la funzione **Mod. salva vista** è attiva.
- ― Il menu non è disponibile quando la Modalità immagine è in modalità Contrasto Dinamico.
- $-$ Il menu non è disponibile quando la funzione **Modalità PBP** è attiva.
- ― Il menu non è disponibile quando la funzione Attenuazione locale è attiva.
- Off: Disattivazione della funzione Risp. Eco intell.+.
- On: Il consumo energetico sarà regolato automaticamente per risparmiare energia. (La percentuale di riduzione del consumo di energia dipende dalla luminosità dello schermo.)

### Timer spegn. Plus

#### Configurazione di Timer spegnim.

Timer spegnim.: consente di accendere la modalità Timer spegnim..

Spegni dopo: È possibile impostare un intervallo di tempo compreso tra 1 e 23 ore per il timer di spegnimento. Trascorso il numero di ore specificato, il prodotto si spegnerà automaticamente.

 $-$  Questa opzione è disponibile solo quando **Timer spegnim.** è impostato su **On**.

<sup>—</sup> Nei prodotti destinati al mercato di alcune regioni. l'opzione **Timer spegnim.** è impostata per attivarsi automaticamente dopo 4 ore dall'accensione del prodotto. L'opzione è così impostata in conformità alle normative in materia di fornitura di energia. Se si desidera che il timer non venga attivato, accedere a · → Sistema → Timer spegn. Plus e impostare Timer spegnim. su Off.

#### Configurazione di Eco Timer

Eco Timer: consente di accendere la modalità Eco Timer.

Spegni Eco dopo: È possibile impostare Eco Timer tra 10 e 180 minuti. Quando è in modalità di risparmio energetico, il prodotto si spegnerà automaticamente una volta trascorso il tempo specificato.

<sup>-</sup> Questa opzione è disponibile solo quando **Eco Timer** è impostato su **On**.

### <span id="page-41-0"></span>Modalità PC/AV

Impostare Modalità PC/AV su AV. La dimensione dell'immagine verrà ingrandita.

Questa opzione risulta utile durante la visione di un film.

- Impostare su "PC" in caso di collegamento a un PC.
- Impostare su "AV" in caso di collegamento a un dispositivo AV.
- ― Fornito unicamente per i modelli wide 16:9, 16:10, 21:9 o 32:9.
- <sup>-</sup> Se il monitor è in modalità HDMI, DisplayPort1, DisplayPort2 e sullo schermo compare la scritta Verificare la connessione via cavo e le impostazioni del dispositivo sorgente. oppure si attiva la modalità di risparmio energetico, premere il tasto JOG per visualizzare la schermata dei tasti funzione, quindi selezionare l'icona . E' possibile selezionare PC o AV.

― Il menu non è disponibile quando la funzione PBP è attiva.

### Super carica USB

Carica rapidamente la batteria di un dispositivo sorgente collegato utilizzando la porta  $S^2$  integrata.

- Off: Disattiva la funzione Super carica USB.
- On: attiva la funzione di ricarica rapida di un dispositivo sorgente collegato alla porta  $\mathcal{S} \ll 2$ .
- Il caricamento superveloce è disponibile tramite la porta  $\mathcal{S} \Leftrightarrow 2$ . La velocità di caricamento può variare a seconda del dispositivo collegato.
- ― La carica rapida della batteria potrebbe non essere supportata e/o la carica potrebbe richiedere più tempo per alcuni dispositivi mobili.
- ― Utilizzate questa porta per il caricamento a velocità normale e per il trasferimento dati, quando il caricamento super rapido è disattivato per la porta  $S^2$ .
- <sup>—</sup> Se si collega un dispositivo USB 2.0 o inferiore alla porta  $\mathbf{S} \in \mathcal{V}$ 2 ed è attivato il caricamento superveloce, non è possibile eseguire il trasferimento dati, a meno che non sia collegato un dispositivo USB 3.0. ※ Queste porte potrebbero non essere compatibili con i nuovi dispositivi USB rilasciati in futuro.
- $^-$  Se un dispositivo, ad esempio un mouse, una tastiera o un dispositivo di memoria, è collegato alla porta 2 e il dispositivo è di tipo USB 2.0 o inferiore, disattivare il caricamento superveloce.
- $^-$  Se si attiva la funzione di super-ricarica utilizzando il menu delle impostazioni OSD, tutti i dispositivi collegati alle porte USB da 1 a 2 del monitor vengono nuovamente riconosciuti. In questo modo viene garantito un caricamento ottimale.
- ※ Prima di attivare il caricamento superveloce, chiudere tutti i file contenuti nei dispositivi di memoria collegati alle porte USB.

### <span id="page-42-0"></span>DisplayPort ver.

#### Selezionate la vostra versione di DisplayPort.

- ― Impostazioni non corrette potrebbero causare una schermata vuota. Se ciò si verificasse, controllare le specifiche del dispositivo.
- <sup>–</sup> Se il monitor (quando è impostato su HDMI, DisplayPort1 o DisplayPort2) è in modalità di risparmio energetico o visualizza il messaggio Verificare la connessione via cavo e le impostazioni del dispositivo sorgente. oppure si attiva la modalità di risparmio energetico, premere il tasto JOG per visualizzare la schermata dei tasti funzione, quindi selezionare il tasto **per visualizzare l'On Screen Display (OSD)**. Potete selezionare la versione 1.1, 1.2 o 1.4.
- <sup>–</sup> Se si imposta **DisplayPort ver.** su 1.1, a causa della limitazione di banda del protocollo DisplayPort 1.1 la frequenza di aggiornamento di output massima effettiva delle schede video non può raggiungere il livello di 120 Hz.
- Se si seleziona 1.4, il monitor può supportare una risoluzione fino a 5120 x 1440 a 120 Hz.
- $^-$  Se si utilizza 5120 x 1440 con DisplayPort come sorgente, non sarà possibile selezionare 1.2.

### Modalità HDMI

#### Consente di selezionare la modalità HDMI da utilizzare.

- ― Il dispositivo e la risoluzione supportabili possono differire a seconda della relativa versione.
- ― Una volta modificata la versione, lo schermo potrebbe lampeggiare.
- ― Alcune risoluzioni elevate potrebbero non essere supportate a causa di limitazioni dell'ampiezza di banda del protocollo HDMI 1.4 quando Modalità HDMI è impostata su 1.4 o su 2.0.
- $^-$  Quando l'impostazione non è corretta, può comparire uno schermo vuoto. In questo caso, controllare le specifiche del dispositivo.
- ― Impostare Modalità HDMI su 1.4 o su 2.0 se dal DVD collegato non proviene alcun suono.
- $-$ Il menu non è disponibile quando la funzione **PBP** è attiva.

### Rilevam. sorgente

Selezionare Auto o Manuale come metodo di riconoscimento del segnale di input.

### Tempo ripet tasto

Controlla la velocità di risposta di un tasto alla pressione.

È possibile selezionare Accelerazione, 1 sec o 2 sec. Se si seleziona Nessuna ripet, i comandi rispondono solo alla pressione di un tasto.

### <span id="page-43-0"></span>Attiva LED

Configurare le impostazioni per abilitare o disabilitare il LED di alimentazione posizionato nella parte inferiore del prodotto.

- In funzione: il LED di alimentazione è attivo quando il prodotto è acceso.
- In standby: il LED di alimentazione è attivo quando il prodotto è spento.

### VRR Control

Ottimizzando l'elaborazione del segnale video, questa funzione aggiuntiva mitiga lo sfarfallio dello schermo.

Mentre si gioca a qualsiasi gioco o contenuto che provoca lo sfarfallio dello schermo, utilizzare la funzione VRR Control con l'impostazione su On.

### Azzerare tutto

Ripristinare le impostazioni di fabbrica predefinite per tutte le impostazioni del prodotto.

― Impostaz. gioco 1, Impostaz. gioco 2 e Impostaz. gioco 3 salvati in Salva impostazioni non saranno modificati.

### <span id="page-43-1"></span>Informazioni

Visualizzare la sorgente di ingresso, la frequenza e la risoluzione correnti.

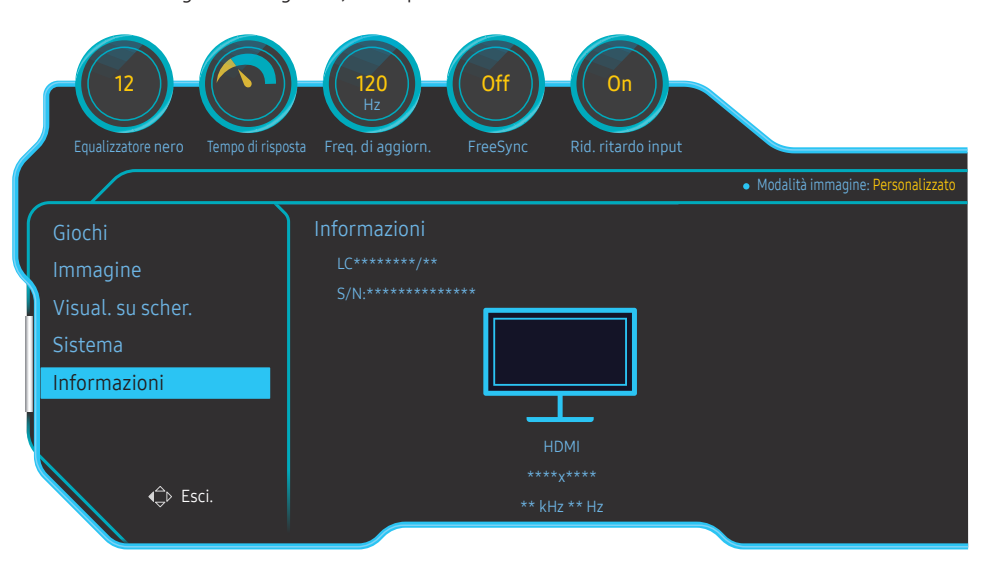

 $-$  L'immagine visualizzata potrebbe differire in base al modello.

#### HDR

Fornisce automaticamente un effetto ottimale HDR basato sulla sorgente video.

Se un segnale HDR viene elaborato da alcuni dispositivi, quali schede/player video ecc., il segnale non emetterà alcun metadata HDR e dunque non verrà riconosciuto come segnale HDR. In questo caso, Attenuazione locale dev'essere abilitato manualmente in modo da assicurare prestazioni HDR ottimali.

La tecnologia HDR (High Dynamic Range) implementa le immagini video simili alle immagini visualizzate attraverso gli occhi umani mediante la regolazione fine del contrasto della sorgente.

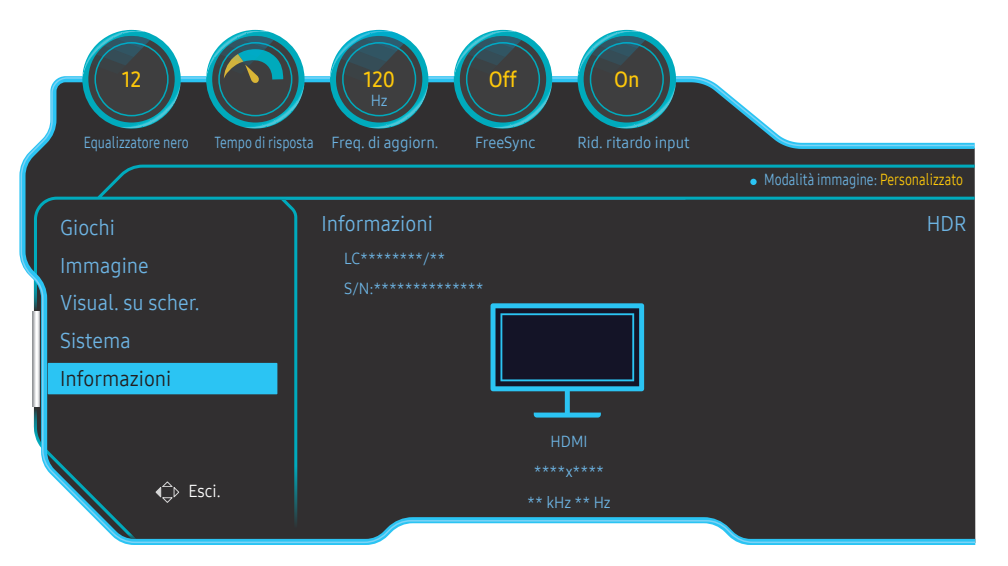

― L'immagine visualizzata potrebbe differire in base al modello.

#### Prerequisiti per l'uso di HDR:

- 1 Utilizzare una scheda video che supporta HDR insieme a un gioco che supporta HDR collegandosi alla porta HDMI/DP di questo prodotto consente di attivare l'effetto HDR.
	- ― Per ulteriori informazioni riguardo al supporto di HDR da parte di schede video e videogiochi, visitate i siti web dei rispettivi produttori. A volte, devono essere installate le versioni più recenti dei driver delle schede video o degli aggiornamenti dei videogiochi per attivare l'effetto HDR.
- 2 Se un DVD Blu-Ray che supporta HDMI 2.0a riproduce un disco Blu-Ray DVD UHD con il logo UHDA (o HDR), può essere attivato l'effetto HDR.
- 3 Se la Xbox One S riproduce un gioco HDR per Microsoft Xbox o un disco Blu-Ray UHD con il logo UHDA (o HDR), può essere attivato l'effetto HDR.
- 4 Se la PS4/PS4 Pro riproduce un gioco HDR per Sony PS, può essere attivato l'effetto HDR.
- 5 A volte, il desktop può apparire meno luminoso del normale quando si utilizza Windows 10, poiché Windows attiva automaticamente la modalità HD Color(HDR). È possibile regolare l'impostazione Windows HD Color in Windows per adattarla alle proprie esigenze oppure chiudere questa funzione se si stanno utilizzando contenuti SDR.

― Per ulteriori informazioni riguardanti i giochi Xbox One S/PS4 (Pro) che supportano l'HDR, visitate i Siti Web ufficiali di Xbox e PS4.

\* Se l'HDR viene automaticamente attivato, alcune funzioni quali Colore/Mod. salva vista vengono automaticamente disattivate.

\* Per attivare l'effetto HDR per la porta HDMI è necessario impostare Modalità HDMI su 2.0 nel menu OSD. \* Per abilitare l'effetto HDR sull porta DP, è necessario impostare DisplayPort ver. su 1.4 nel menu OSD e abilitare l'uscita colore a 10-bit nelle impostazioni della scheda grafica.

\* Questa funzione non è disponibile quando il PBP è abilitato.

# <span id="page-45-0"></span>Installazione del software Capitolo 08

### Easy Setting Box

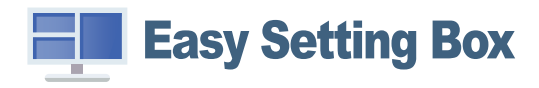

Easy Setting Box permette agli utenti di utilizzare il monitor suddividendolo in più sezioni.

Per installare la versione più aggiornata di Easy Setting Box, scaricarla dal sito Web di Samsung all'indirizzo http://www.samsung.com.

- ― Se non si procede al riavvio del computer dopo l'installazione, il software potrebbe non funzionare correttamente.
- ― L'icona Easy Setting Box potrebbe non comparire in base al sistema operativo in uso e le specifiche del prodotto.
- ― Se l'icona di scelta rapida non compare, premere il tasto F5.

#### Restrizioni e Problemi di installazione

L'installazione di Easy Setting Box potrebbe essere influenzata dalla scheda grafica, dalla scheda madre e dall'ambiente di rete.

### Requisiti di sistema

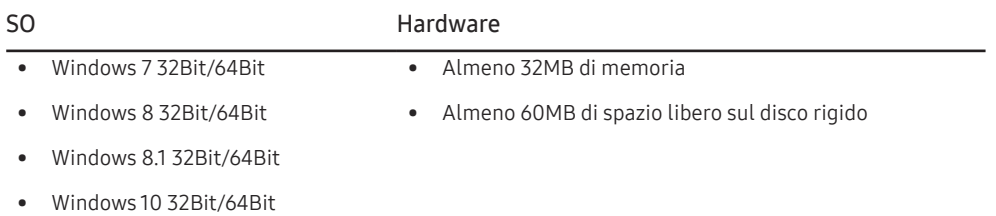

# <span id="page-46-0"></span>Guida alla risoluzione dei problemi Capitolo 09

### Prima di contattare il Centro di assistenza Samsung

― Prima di contattare il Customer Service Center Samsung, verificare il prodotto come segue. Se il problema persiste, contattare il Customer Service Center Samsung.

### Verifica del prodotto

Controllare il normale funzionamento del prodotto mediante l'apposita funzione di verifica.

Se lo schermo è spento e la spia di alimentazione lampeggia anche se il prodotto è correttamente collegato a un PC, eseguire un test autodiagnostico.

- 1 Spegnere sia il PC sia il prodotto.
- 2 Scollegare il cavo dal prodotto.
- 3 Consente di accendere il prodotto.
- 4 Se viene visualizzato il messaggio Verificare la connessione via cavo e le impostazioni del dispositivo sorgente., il prodotto funziona normalmente.
- ― Se lo schermo rimane vuoto, controllare PC, controller del video e cavo.

### Verifica della risoluzione e della frequenza

Se è impostata una modalità che prevede una risoluzione superiore a quella supportata (fare riferimento a [Tabella delle modalità standard del segnale\)](#page-50-1), viene brevemente visualizzato il messaggio Mod non ottimale.

― La risoluzione visualizzata può variare a seconda dei cavi e delle impostazioni di sistema del computer.

### Controllare quanto segue.

#### Attenzione

Quando il prodotto emette un suono simile a uno schiocco.

Questo suono potrebbe essere dovuto alla contrazione o espansione causata dalle variazioni di temperatura a carico dei componenti esterni o del circuito interno del prodotto. Ciò non costituisce un difetto e non influisce in alcun modo sul ciclo di vita del prodotto.

#### Problemi di installazione (modalità PC)

#### Lo schermo si accende e si spegne.

Verificare che il cavo sia collegato correttamente al prodotto e al PC e che i connettori siano inseriti saldamente.

Quando il prodotto e il PC sono collegati a un cavo HDMI o HDMI-DVI, tutti i quattro lati dello schermo presentano uno spazio vuoto.

Gli spazi vuoti visualizzati sullo schermo non hanno nulla a che fare con il prodotto.

Gli spazi vuoti sullo schermo sono causati dal PC o dalla scheda grafica. Per risolvere questo problema, regolare la dimensione dello schermo nelle impostazioni HDMI o DVI della scheda grafica.

Se nel menu delle impostazioni della scheda grafica non vi sono opzioni per la regolazione della dimensione dello schermo, aggiornare il driver della scheda grafica all'ultima versione disponibile.

(Contattare il produttore del computer o della scheda grafica per ulteriori dettagli sulle modalità di regolazione delle impostazioni dello schermo.)

#### Problemi di schermo

#### Il LED di alimentazione è spento. Lo schermo non si accende.

Verificare che il cavo di alimentazione sia collegato correttamente.

Viene visualizzato il messaggio Verificare la connessione via cavo e le impostazioni del dispositivo sorgente.

Verificare che il cavo sia collegato correttamente al prodotto.

Verificare che il dispositivo collegato al prodotto sia acceso.

#### Viene visualizzato Mod non ottimale.

Questo messaggio viene visualizzato quando il segnale proveniente dalla scheda grafica supera la risoluzione o la frequenza massima supportata dal prodotto.

Modificare la risoluzione e la frequenza massima in modo appropriato rispetto alle prestazioni del prodotto, facendo riferimento alla Tabella delle modalità standard del segnale (P.[51\)](#page-50-1).

#### Le immagini a schermo appaiono distorte.

Verificare la connessione del cavo al prodotto.

Lo schermo non è limpido. Lo schermo è sfuocato.

Rimuovere tutti gli accessori (cavo di prolunga video, ecc...) e riprovare.

Impostare la risoluzione e la frequenza sui valori consigliati.

Lo schermo appare instabile e mosso. Ci sono ombre o immagini residue sullo schermo.

Verificare che la risoluzione e la frequenza del PC siano impostate entro valori compatibili con il prodotto. Quindi, se richiesto, modificare le impostazioni, consultando la Tabella delle modalità standard del segnale (P.[51\)](#page-50-1) nel presente manuale e il menu Informazioni sul prodotto.

Lo schermo è troppo luminoso. Lo schermo è troppo scuro.

Regolare i valori Luminosità e Contrasto.

Il colore dello schermo non è uniforme.

Modificare le impostazioni del Colore

I colori a schermo sono ombreggiati e distorti.

Modificare le impostazioni del Colore

Il bianco non è visualizzato correttamente.

Modificare le impostazioni del Colore

Sullo schermo non appaiono immagini e il LED di alimentazione lampeggia ogni 0,5 - 1 secondo. Il prodotto è in modalità risparmio energetico.

Premere un tasto qualsiasi sulla tastiera o spostare il mouse per riattivare lo schermo.

#### Il testo è sfuocato.

In caso di utilizzo di un sistema operativo Windows (ad es. Windows 7, Windows 8, Windows 8.1 o Windows 10): Accedere a Pannello di controllo → Tipi di carattere → Modifica testo ClearType e modificare Attiva ClearType.

#### Il video viene riprodotto a scatti.

È possibile che i file video di grandi dimensioni in alta definizione vengano riprodotti a scatti. Ciò potrebbe accadere perché il lettore video non è ottimizzato per la risorsa del computer.

Provare a riprodurre il file su un altro lettore video.

#### Problemi audio

#### Non si avverte audio.

Verificare il collegamento del cavo audio o regolare il volume.

Controllare il volume.

#### Il volume è troppo basso.

Regola il volume.

Se il volume è ancora troppo basso dopo averlo alzato al massimo livello, regolare il volume sulla scheda audio del PC o sul programma software.

#### Il video è disponibile ma non c'è l'audio.

Non è possibile sentire l'audio se per collegare il dispositivo di input è stato utilizzato un cavo HDMI-DVI.

Collegare il dispositivo utilizzando un cavo HDMI o DP.

#### Problemi relativi al dispositivo sorgente

#### Quando il PC è in fase di avviamento si avverte un segnale acustico.

Se durante l'avviamento del PC si avverte un segnale acustico, contattare l'assistenza tecnica per la manutenzione del PC.

### <span id="page-48-0"></span>DOMANDE & RISPOSTE

― Per ulteriori istruzioni sulla regolazione, consultare il manuale per l'utente del PC o della scheda grafica.

#### Come posso modificare la frequenza?

Impostare la frequenza sulla scheda grafica.

- Windows 7: accedere a Pannello di controllo → Aspetto e personalizzazione → Schermo → Risoluzione schermo → Impostazioni avanzate → Monitor e regolare la Frequenza di aggiornamento in Impostazioni monitor.
- Windows 8(Windows 8.1): accedere a Impostazioni → Pannello di controllo → Aspetto e personalizzazione → Schermo → Risoluzione schermo → Impostazioni avanzate → Monitor e regolare la Frequenza di aggiornamento in Impostazioni monitor.
- Windows 10(versione di lancio): accedere a Impostazioni → Sistema → Schermo → Impostazioni schermo avanzate → Visualizza proprietà scheda → Monitor e regolare la Frequenza di aggiornamento in Impostazioni monitor.
- Windows 10(versione 1703 e successive): accedere a Impostazioni → Sistema → Schermo → Visualizza proprietà scheda → Monitor e regolare la Frequenza di aggiornamento in Impostazioni monitor.

#### Come posso modificare la risoluzione?

- Windows 7: accedere Pannello di controllo → Aspetto e personalizzazione → Schermo → Modifica risoluzione e adattare la risoluzione.
- Windows 8(Windows 8.1): accedere a Impostazioni → Pannello di controllo → Aspetto e personalizzazione → Schermo → Modifica risoluzione e adattare la risoluzione.
- Windows 10(versione di lancio): accedere a Impostazioni → Sistema → Schermo → Impostazioni schermo avanzate e adattare la risoluzione.
- Windows 10(versione 1703 e successive): accedere a Impostazioni → Sistema → Schermo, e adattare la risoluzione.

#### Come posso impostare la modalità di risparmio energetico?

- Windows 7: impostare la modalità risparmio energia in Pannello di controllo → Aspetto e personalizzazione → Personalizza → Impostazioni screen saver → Opzioni risparmio energia o nelle impostazioni del BIOS nel PC.
- Windows 8(Windows 8.1): impostare la modalità di risparmio energetico in Impostazioni → Pannello di controllo → Aspetto e personalizzazione → Personalizza → Impostazioni screen saver → Opzioni risparmio energia o nelle impostazioni del BIOS nel PC.
- Windows 10(versione di lancio): impostare la modalità di risparmio energetico in Impostazioni → Personalizzazione → Schermata di blocco → Impostazioni timeout schermo → Alimentazione & sospensione o nelle impostazioni del BIOS nel PC.
- Windows 10(versione 1703 e successive): accedere a Impostazioni → Alimentazione & sospensione, e regolare le impostazioni.

## <span id="page-49-0"></span>Specifiche Capitolo 10

### Generale

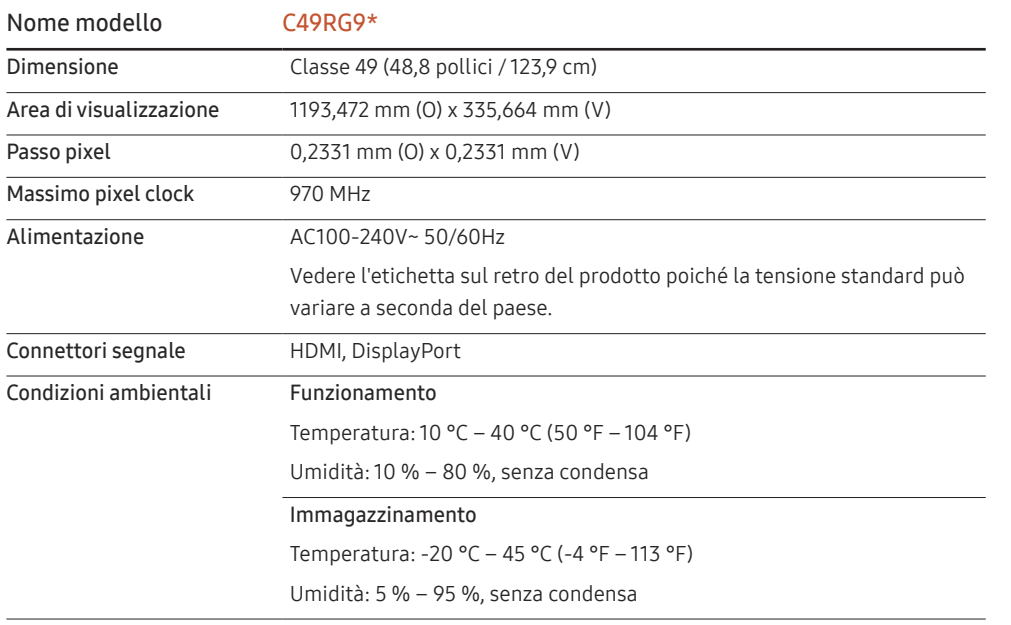

• Plug-and-Play

Questo monitor può essere installato e utilizzato su qualsiasi sistema Plug & Play compatibile. Uno scambio di dati bidirezionale tra il monitor e il PC ottimizza le impostazioni del monitor. L'installazione del monitor è automatica. Tuttavia, è possibile personalizzare le impostazioni di installazione come desiderato.

• Punti pannello (Pixel)

A causa della tipologia di produzione, si stima che circa 1 pixel per milione (1ppm) può risultare più chiaro o più luminoso sul pannello LCD. Ciò non influenza in alcun modo le prestazioni del prodotto.

- Le specifiche riportate sopra sono soggette a modifica senza preavviso al fine di migliorare le prestazioni del prodotto.
- Questo dispositivo è un apparecchio digitale di Classe B.
- Per le specifiche dettagliate del dispositivo, visitare il sito Web Samsung.
- Per accedere alla registrazione EPREL del modello:

(1) Andare a https://eprel.ec.europa.eu

(2) Ottenere l'identificatore del modello dall'etichettatura energetica del prodotto e digitarlo nella casella di ricerca

(3) Vengono visualizzate le informazioni sull'etichettatura energetica del modello

\* È possibile accedere direttamente alle informazioni sul prodotto https://eprel.ec.europa.eu/ qr/##### (n. registrazione)

Il n. di registrazione è visibile nell'etichetta di valutazione sul prodotto.

### <span id="page-50-1"></span><span id="page-50-0"></span>Tabella delle modalità standard del segnale

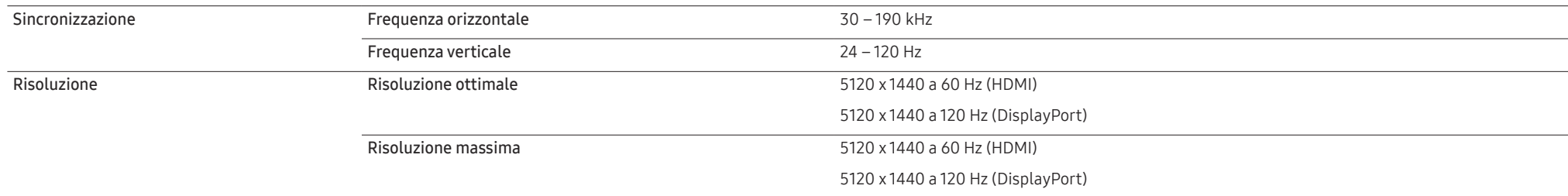

Se il segnale trasmesso dal PC rientra tra le modalità standard elencate di seguito, lo schermo verrà regolato automaticamente. Se il segnale trasmesso dal PC non appartiene alle modalità di segnale standard, lo schermo potrebbe visualizzare una schermata vuota nonostante il LED di alimentazione risulti acceso. In tal caso, modificare le impostazioni in base alla tabella seguente consultando il manuale utente della scheda grafica.

HDMI

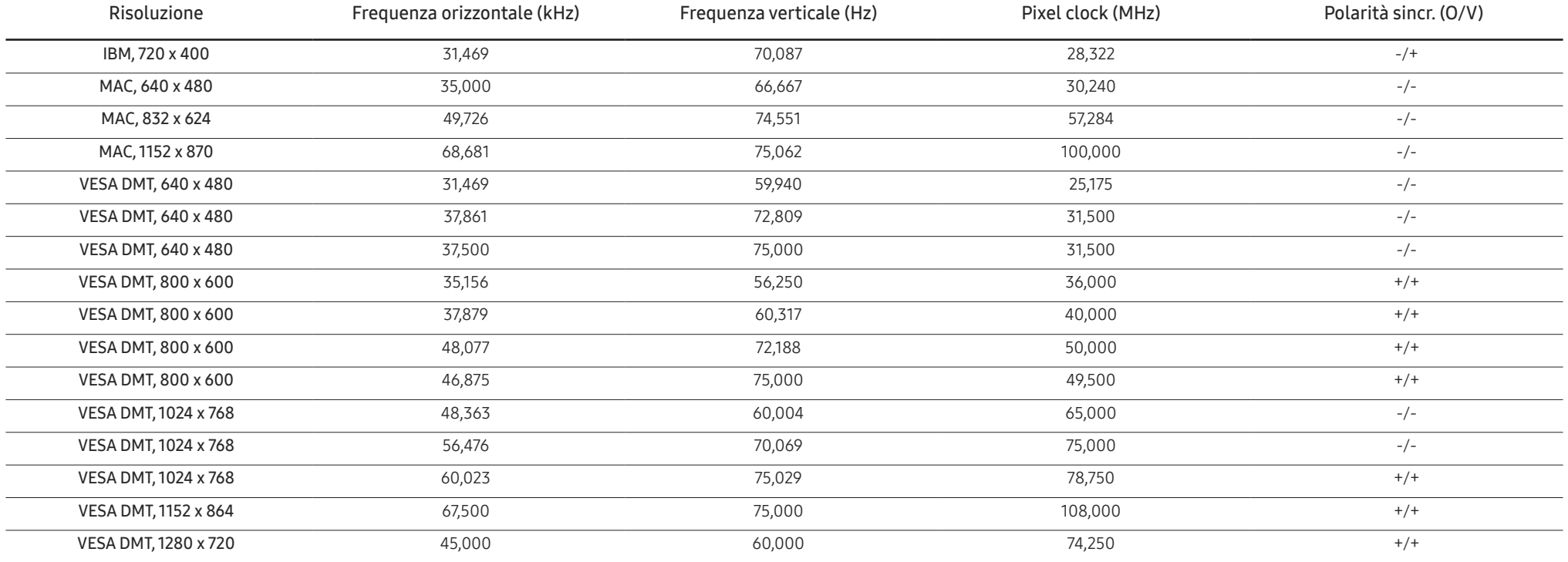

HDMI

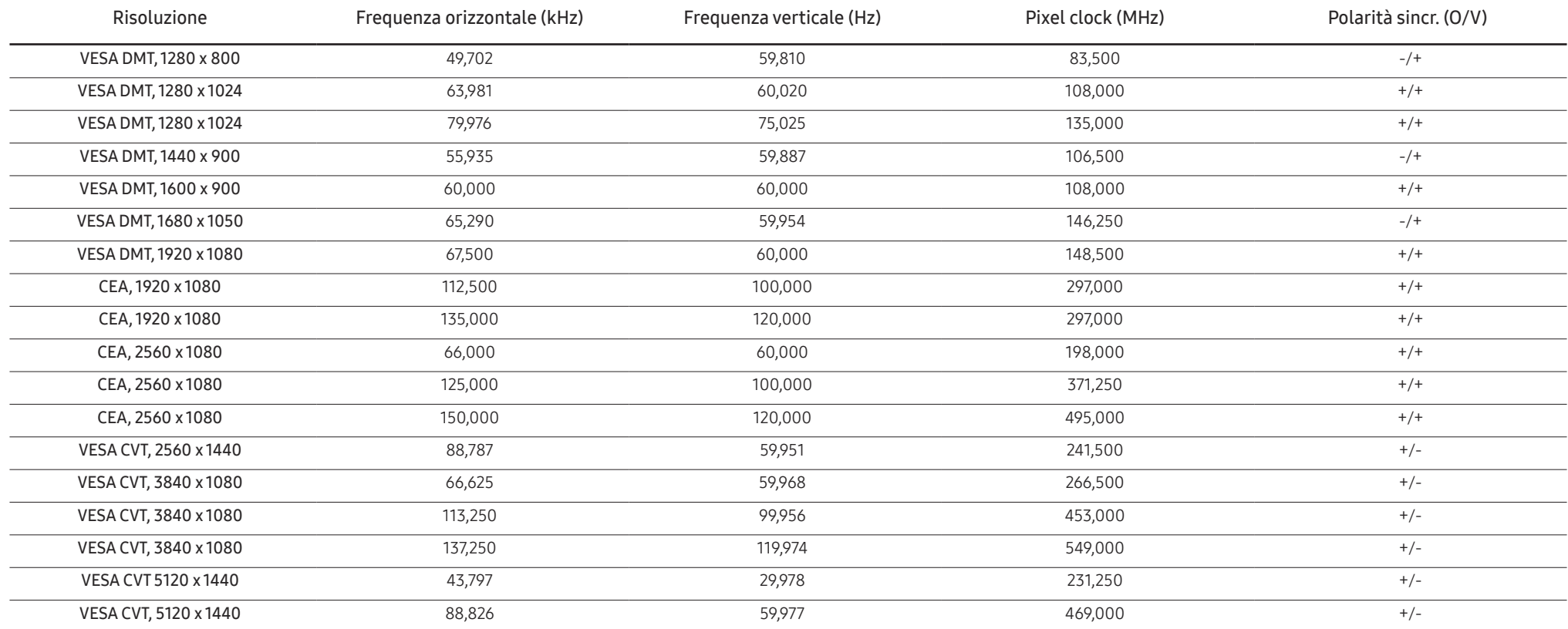

DisplayPort1/DisplayPort2

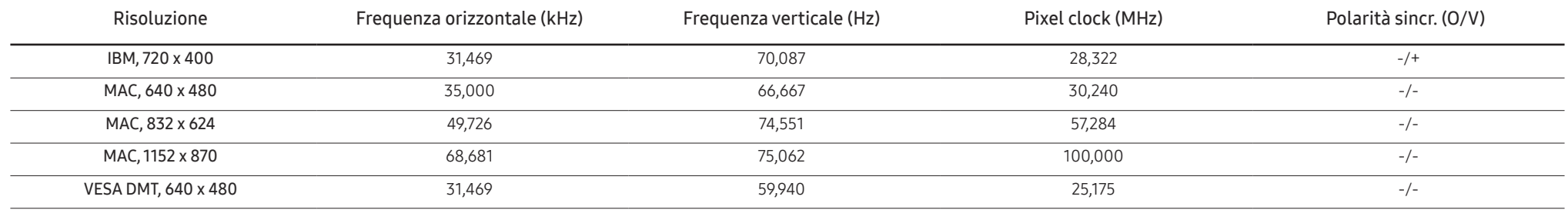

#### DisplayPort1/DisplayPort2

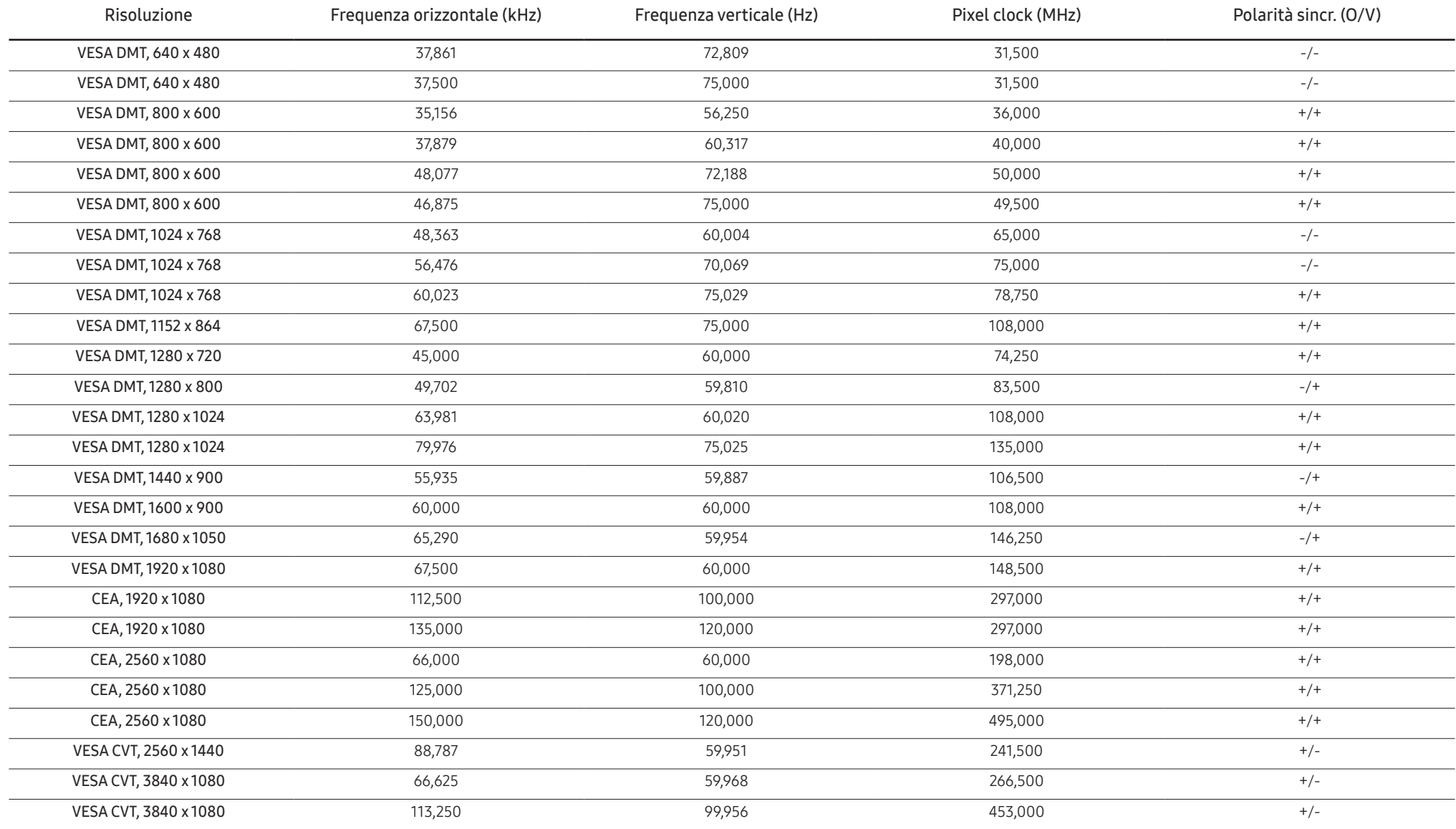

#### DisplayPort1/DisplayPort2

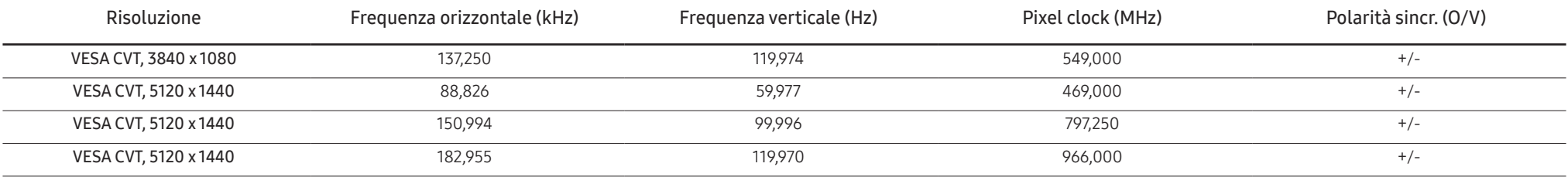

#### ― Frequenza orizzontale

Il tempo impiegato per eseguire la scansione di una singola riga da sinistra a destra dello schermo è denominato ciclo orizzontale. Al contrario, il numero reciproco di un ciclo orizzontale è denominato frequenza orizzonta frequenza orizzontale è misurata in kHz.

#### ― Frequenza verticale

Le immagini visibili sullo schermo sono generate mediante la ripetizione della stessa immagine decine di volte al secondo. La frequenza della ripetizione si definisce "frequenza verticale" o "frequenza di aggiornamento" ed è espressa in Hz.

― Questo prodotto può essere impostato solo su una risoluzione per ogni formato di schermo allo scopo di ottenere una qualità di immagine ottimale a seconda del tipo di pannello. Utilizzando una risoluzione diversa da quella specificata, la qualità dell'immagine può risultare degradata. Per evitare questo inconveniente, si consiglia di selezionare la risoluzione ottimale specificata per il proprio prodotto.

# <span id="page-54-0"></span>Appendice Capitolo 11

### Responsabilità per il servizio di assistenza a pagamento (costo imputabile ai clienti)

 $^-$  In caso di richiesta del servizio di assistenza, anche se in garanzia, la visita a domicilio di un tecnico potrebbe essere a pagamento nei seguenti casi.

#### Nessun difetto del prodotto

Pulizia del prodotto, regolazioni, spiegazioni, reinstallazione e così via.

- Se un tecnico dell'assistenza fornisce istruzioni su come utilizzare un prodotto o regola semplicemente alcune opzioni senza smontare il prodotto.
- Se un difetto è causato da fattori ambientali esterni (Internet, antenna, segnale via cavo e così via).
- Se un prodotto viene reinstallato o si collegano dispositivi aggiuntivi dopo l'installazione iniziale del prodotto acquistato.
- Se un prodotto viene reinstallato per il trasferimento in un altro luogo o in un'altro appartamento.
- Se il cliente richiede istruzioni sull'utilizzo a causa del prodotto di un'altra azienda.
- Se il cliente richiede istruzioni sull'utilizzo della rete o di un programma di un'altra azienda.
- Se il cliente richiede l'installazione e la configurazione del software del prodotto.
- Se un tecnico dell'assistenza esegue la rimozione/pulizia di polvere o materiali estranei all'interno del prodotto.
- Se il cliente richiede in aggiunta un'installazione dopo l'acquisto di un prodotto tramite shopping da casa oppure online.

#### Danno del prodotto per causa imputabile al cliente

Danno del prodotto dovuto a uso improprio o errata riparazione da parte del cliente.

Se il danno è causato da:

- Urto esterno o caduta.
- Utilizzo di accessori o prodotti venduti separatamente non specificati da Samsung.
- Riparazione non eseguita da un tecnico di un'azienda di servizi di assistenza autorizzata o di un partner di Samsung Electronics Co., Ltd.
- Rimodellazione o riparazione del prodotto da parte del cliente.
- Utilizzo con una tensione errata o con collegamenti elettrici non autorizzati.
- Mancata osservanza degli avvisi di attenzione riportati nel Manuale dell'utente.

#### Altro

- Se il prodotto non funziona a seguito di una calamità naturale. (danno da fulmine, incendio, terremoto, alluvione e così via)
- Se i componenti di consumo sono completamente esauriti. (batteria, toner, luci a fluorescenza, testina, vibratore, lampada, filtro, nastro e così via)
- $\overline{\phantom{a}}$  Se il cliente richiede un intervento di assistenza nel caso in cui il prodotto non presenti alcun difetto. potrebbe essere addebitata una commissione. Si consiglia pertanto di leggere prima il Manuale dell'utente.

### <span id="page-55-0"></span>**WEEE**

#### Corretto smaltimento del prodotto (rifiuti elettrici ed elettronici)

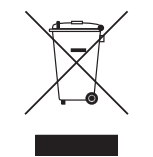

(Applicabile nei Paesi con sistemi di raccolta differenziata)

Il simbolo riportato sul prodotto, sugli accessori o sulla documentazione indica che il prodotto e i relativi accessori elettronici (quali caricabatterie, cuffia e cavo USB) non devono essere smaltiti con altri rifiuti al termine del ciclo di vita. Per evitare eventuali danni all'ambiente o alla salute causati dallo smaltimento dei rifiuti non corretto, si invita l'utente a separare il prodotto e i suddetti accessori da altri tipi di rifiuti, conferendoli ai soggetti autorizzati secondo le normative locali.

Gli utenti domestici sono invitati a contattare il rivenditore presso il quale è stato acquistato il prodotto o l'autorità competente per tutte le informazioni relative alla raccolta differenziata di questo tipo di materiali.

Gli utenti professionali (imprese e professionisti) sono invitati a contattare il proprio fornitore e verificare i termini e le condizioni del contratto di acquisto. Questo prodotto e i relativi accessori elettronici non devono essere smaltiti unitamente ad altri rifiuti commerciali.